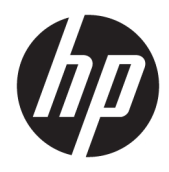

Manuale dell'utente

© Copyright 2019, 2020 HP Development Company, L.P.

macOS è un marchio di Apple Computer, Inc., depositato negli Stati Uniti e in altri Paesi. HDMI, il Logo HDMI e High-Definition Multimedia Interface sono marchi o marchi registrati di HDMI Licensing LLC. Windows è un marchio o un marchio registrato di Microsoft Corporation negli Stati Uniti e/o in altri Paesi. DisplayPort™, il logo DisplayPort™ e VESA® sono marchi o marchi registrati di proprietà della Video Electronics Standards Association (VESA) negli Stati Uniti e in altri Paesi.

Le informazioni contenute in questo documento sono soggette a modifiche senza preavviso. Le sole garanzie per i prodotti e i servizi HP sono definite nelle norme esplicite di garanzia che accompagnano tali prodotti e servizi. Nulla di quanto contenuto nel presente documento va interpretato come costituente una garanzia aggiuntiva. HP non sarà ritenuta responsabile di errori tecnici o editoriali o omissioni rilevati in questo documento.

#### **Avviso relativo al prodotto**

Questa guida descrive caratteristiche comuni alla maggior parte dei modelli. Alcune caratteristiche potrebbero non essere disponibili nel prodotto in uso. Per accedere alla guida per l'utente più recente, visitare la pagina [http://www.hp.com/support,](http://www.hp.com/support) quindi attenersi alle istruzioni per individuare il prodotto in uso, e infine selezionare **Guide per l'utente**.

Seconda edizione: marzo 2020

Prima edizione: dicembre 2019

Numero di parte del documento: L72368-062

### **Informazioni sulla guida**

Questa guida fornisce specifiche tecniche e informazioni sulle funzionalità e sulla configurazione del monitor, sull'utilizzo del software e sulle specifiche tecniche. A seconda del modello, il monitor potrebbe non disporre di tutte le funzionalità incluse in questa guida.

**AVVERTENZA!** Indica una situazione pericolosa che, se non evitata, **può** causare lesioni gravi o mortali.

**ATTENZIONE:** Indica una situazione di pericolo potenziale che, se non evitata, **può** comportare lesioni lievi o moderate.

- **IMPORTANTE:** Indica informazioni considerate importanti ma non relative a situazioni di pericolo (ad esempio, messaggi correlati a danni materiali). Segnala all'utente che la mancata osservanza della procedura esattamente come descritta potrebbe causare la perdita di dati o danni all'hardware o al software. Il messaggio contiene inoltre informazioni essenziali utili a spiegare un concetto o completare un'attività.
- **NOTA:** Contiene informazioni aggiuntive che rimarcano o integrano punti importanti del testo principale.
- **SUGGERIMENTO:** Fornisce consigli utili per il completamento di un'attività.

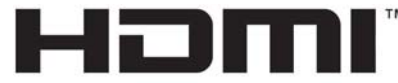

HIGH-DEFINITION MULTIMEDIA INTERFACE Questo prodotto è dotato di tecnologia HDMI.

# **Sommario**

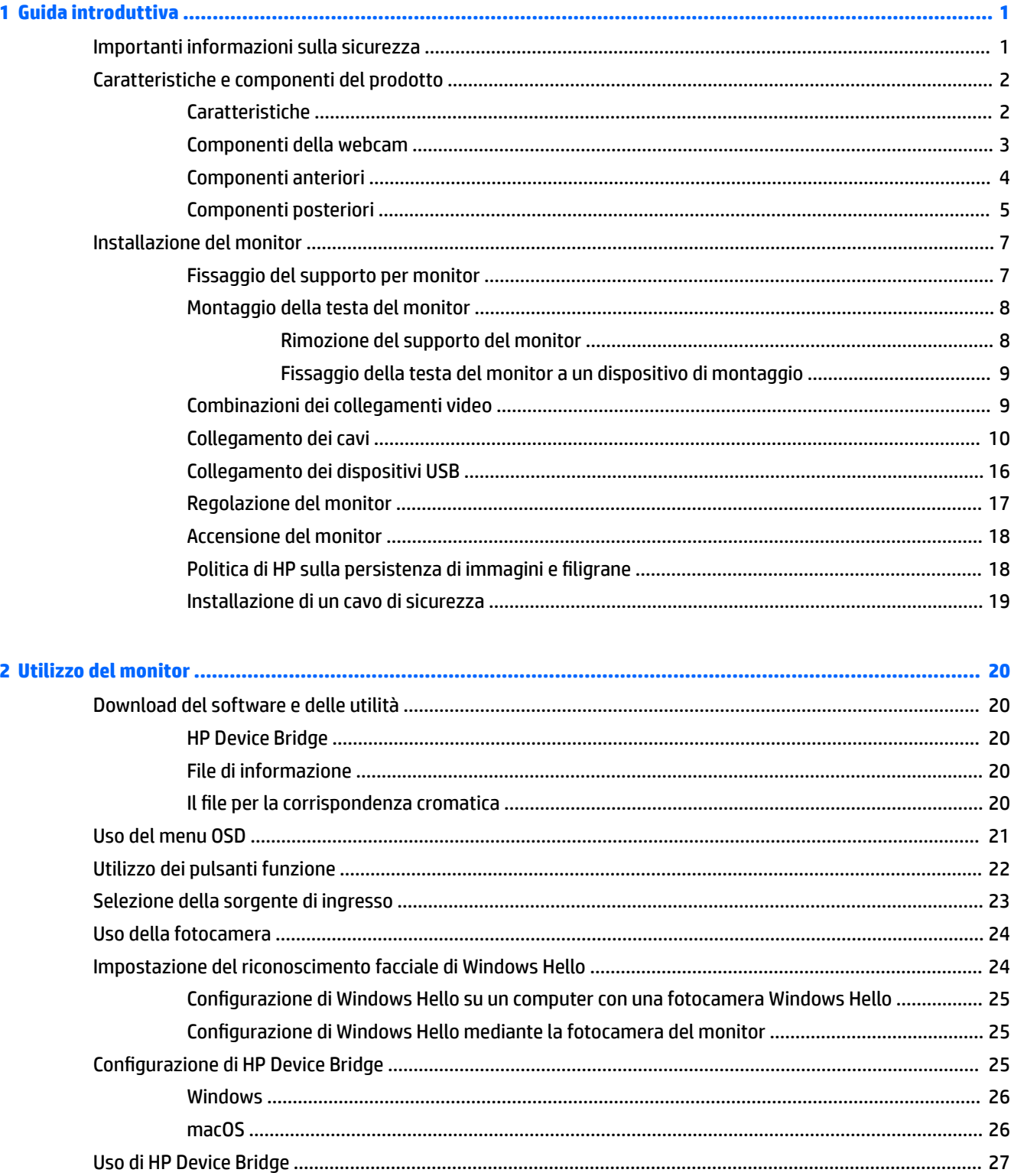

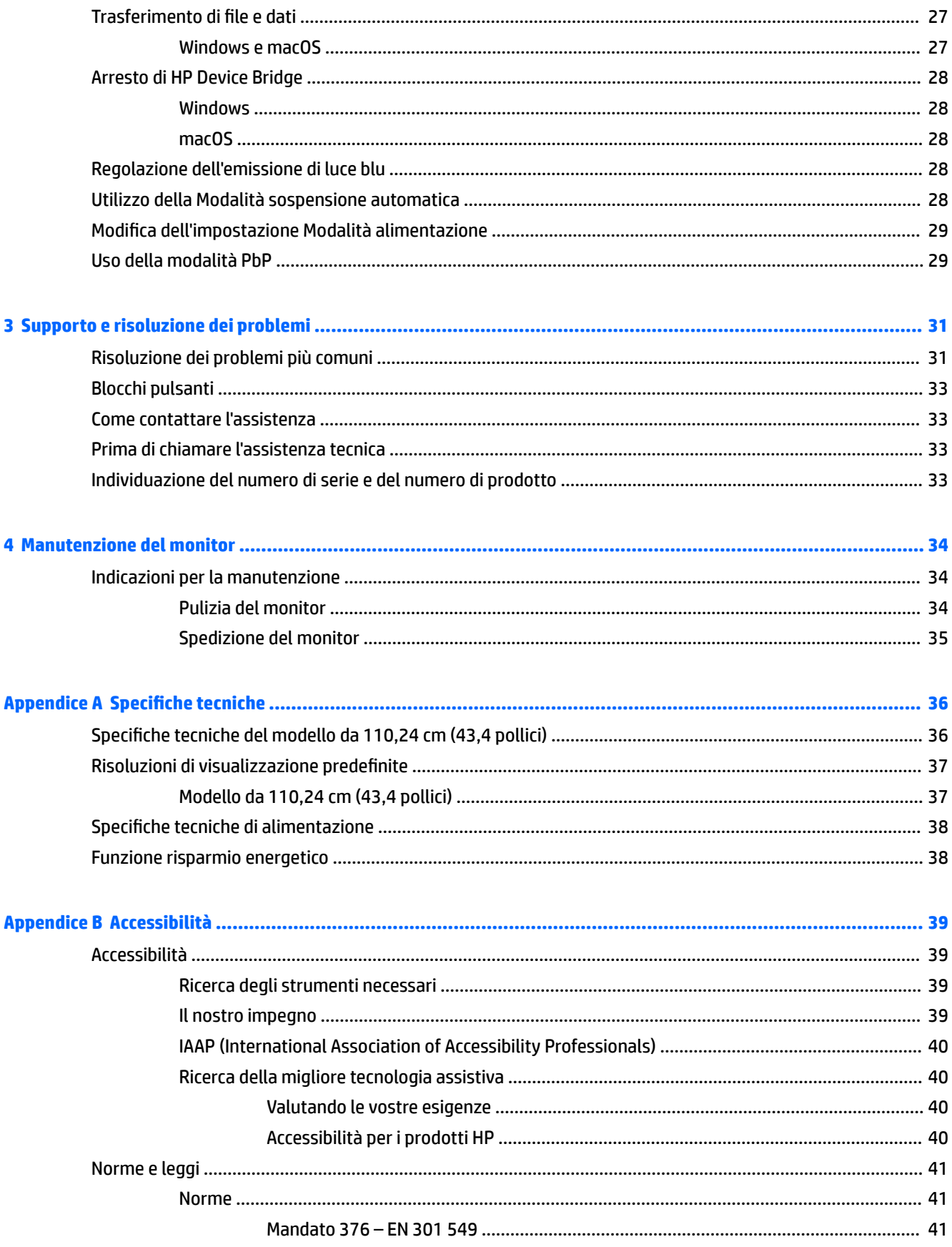

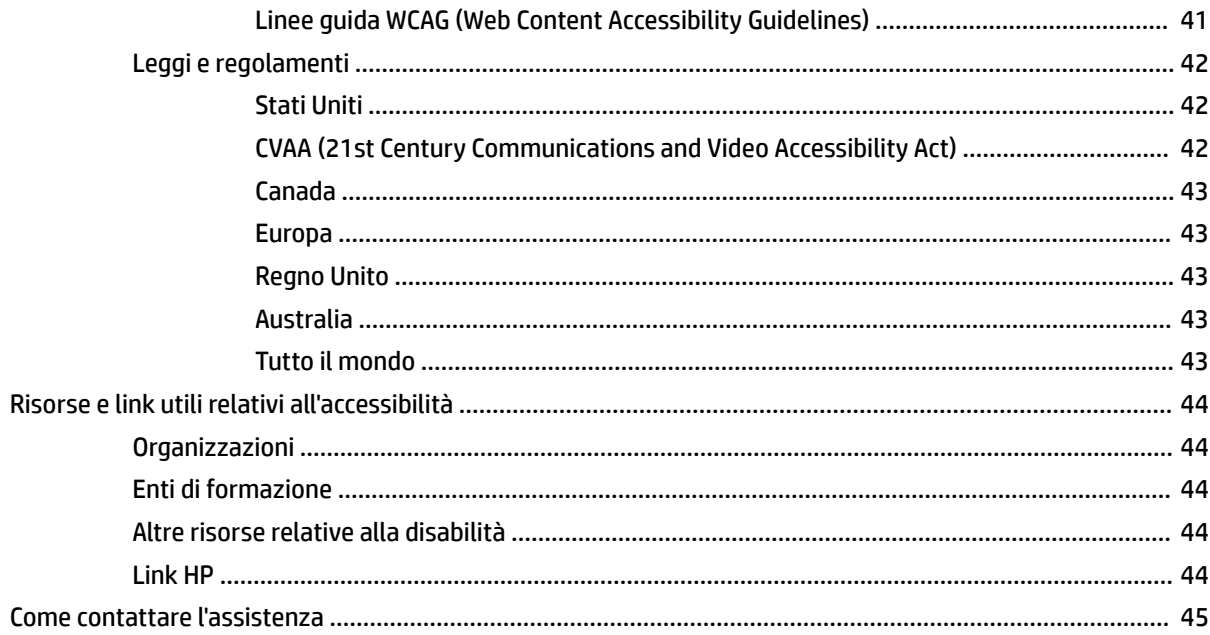

# <span id="page-8-0"></span>**1 Guida introduttiva**

# **Importanti informazioni sulla sicurezza**

Con il monitor vengono forniti un adattatore CA e un cavo di alimentazione. Se si usa un cavo diverso, utilizzare esclusivamente una sorgente di alimentazione e un collegamento adatti al monitor. Per informazioni sul set del cavo di alimentazione corretto da utilizzare per il monitor, vedere gli *Avvisi relativi al prodotto* forniti con il kit di documentazione.

**AVVERTENZA!** Per ridurre il rischio di scosse elettriche o di danni all'apparecchiatura:

- Collegare il cavo di alimentazione a una presa CA facilmente accessibile in ogni momento.
- Se il cavo di alimentazione è dotato di spina tripolare, collegare il cavo a una presa tripolare con messa a terra.

• Scollegare l'alimentazione del computer staccando il cavo di alimentazione dalla presa CA. Per staccare il cavo di alimentazione dalla presa CA, afferrarlo per la spina.

Per la propria sicurezza, non appoggiare nulla sui cavi di alimentazione o sugli altri cavi. Instradare accuratamente tutti i cavi collegati al monitor in modo che non possano essere calpestati, tirati, afferrati e che non siano di inciampo.

Per ridurre il rischio di lesioni gravi, leggere la *Guida alla sicurezza e al comfort* fornita con le guide per l'utente. Questa guida descrive come organizzare adeguatamente la postazione di lavoro, la postura corretta da tenere e le abitudini errate che chi utilizza un computer dovrebbe evitare. La *Guida alla sicurezza e al comfort* fornisce anche importanti informazioni sulla sicurezza meccanica ed elettrica. La *Guida alla sicurezza e al comfort* è anche disponibile sul Web all'indirizzo <http://www.hp.com/ergo>.

**IMPORTANTE:** Per proteggere il monitor nonché il computer, collegare tutti i cavi di alimentazione del computer e delle relative periferiche (quali monitor, stampante, scanner) a un dispositivo di protezione dalle sovratensioni, ad esempio una presa multipla o un UPS. Non tutte le prese multiple di alimentazione forniscono protezione dalle sovratensioni; le prese multiple devono essere specificamente etichettate come dotate di questa funzione. Utilizzare una presa multipla con garanzia del rispettivo produttore di sostituzione dell'apparecchiatura nel caso in cui la protezione da sovratensione non funzioni.

Usare mobili adatti e delle dimensioni corrette, progettati per supportare adeguatamente il monitor.

- **AVVERTENZA!** I monitor collocati in maniera inappropriata su credenze, librerie, mensole, scrivanie, altoparlanti, cassettiere o carrelli possono cadere e causare lesioni alle persone.
- **NOTA:** Questo prodotto è adatto per l'intrattenimento. Si consiglia di posizionare il monitor in un ambiente luminoso controllato per evitare interferenze da parte di superfici luminose e lucenti presenti nelle vicinanze che potrebbero causare riflessi di disturbo sullo schermo.

# <span id="page-9-0"></span>**Caratteristiche e componenti del prodotto**

### **Caratteristiche**

Il monitor presenta le seguenti caratteristiche:

- 110,24 cm (43,4 pollici) curvo, raggio 1800 mm con risoluzione 3840 × 1200, schermo ultra-ampio con retroilluminazione, e supporto a schermo intero di risoluzioni inferiori
- Pannello antiriflesso con retroilluminazione a LED
- Angolo di visualizzazione ampio per consentire la visione dello schermo da seduti o in piedi, oppure lateralmente da lato a lato
- Tecnologia HP Device Bridge integrata che consente all'utente di utilizzare una sola tastiera e un solo mouse su due computer collegati per controllare il software e trasferire file e dati da un computer all'altro
- Fotocamera popup a infrarossi (IR) e RGB integrata con microfoni con cancellazione del rumore per videoconferenze e supporto di Microsoft Windows® Hello
- Capacità di regolazione dell'inclinazione
- Capacità di regolazione dell'altezza
- Ingresso video DisplayPort™ (DP)
- Ingresso video HDMI (High-Definition Multimedia Interface) (cavo non fornito in dotazione)
- Porta USB Type-C con erogazione di potenza fino a 65 W e modalità alternata DisplayPort (Modalità Alt DP)
- Erogazione di potenza dinamica fino a 110 W distribuita tra porta USB Type-C n. 1 e porta USB Type-C n. 2
- Hub USB 3.0 con due porte USB Type-C per il collegamento a un computer (a monte); e quattro porte USB per il collegamento a dispositivi USB (a valle)
- Cavo USB fornito per collegare l'hub USB del monitor alla porta USB sul computer
- Jack di uscita audio (cuffie)
- Funzionalità Plug and Play, se supportata dal sistema operativo in uso
- Attacco per cavo di sicurezza sul retro del monitor per cavo di sicurezza opzionale
- Regolazioni OSD in diverse lingue per la semplificazione dell'impostazione e l'ottimizzazione dello schermo
- Protezione contro la copia HDCP (High-Bandwidth Digital Content Protection) su tutti gli ingressi digitali
- Staffa di montaggio VESA® per il fissaggio del monitor su un dispositivo di montaggio a parete o su un braccio snodabile
- Impostazioni della modalità luce blu bassa per creare un'immagine più rilassante e meno stimolante
- Funzione di risparmio energetico per soddisfare i requisiti in materia di ridotto consumo energetico

**NOTA:** Per informazioni sulla sicurezza e sulle normative, vedere il documento *Avvisi relativi al prodotto*  fornito nel kit di documentazione. Per accedere alla guida per l'utente più recente, visitare la pagina <http://www.hp.com/support>, quindi attenersi alle istruzioni per individuare il prodotto in uso, e infine selezionare **Guide per l'utente**.

# <span id="page-10-0"></span>**Componenti della webcam**

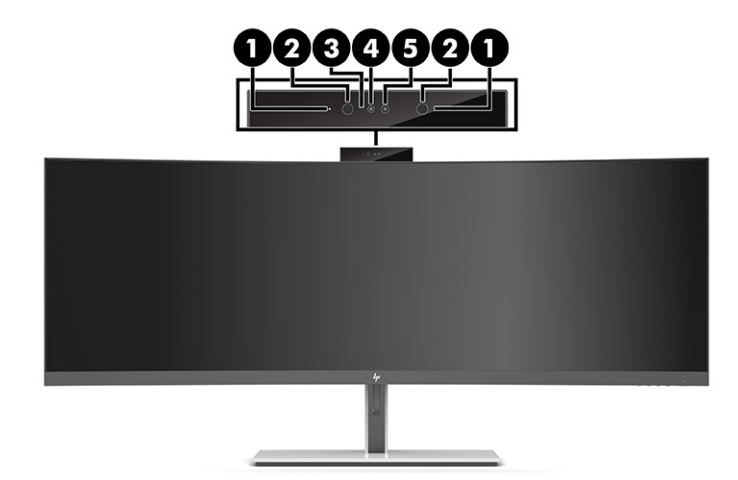

#### **Tabella 1-1 Componenti della webcam e relative descrizioni**

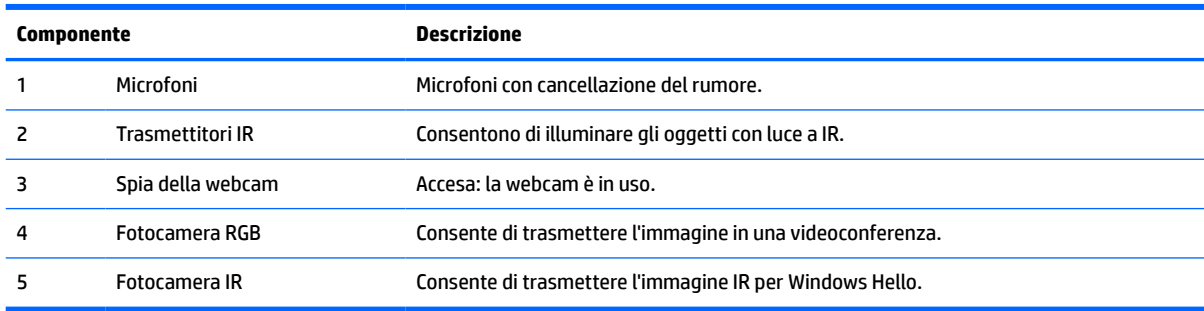

# <span id="page-11-0"></span>**Componenti anteriori**

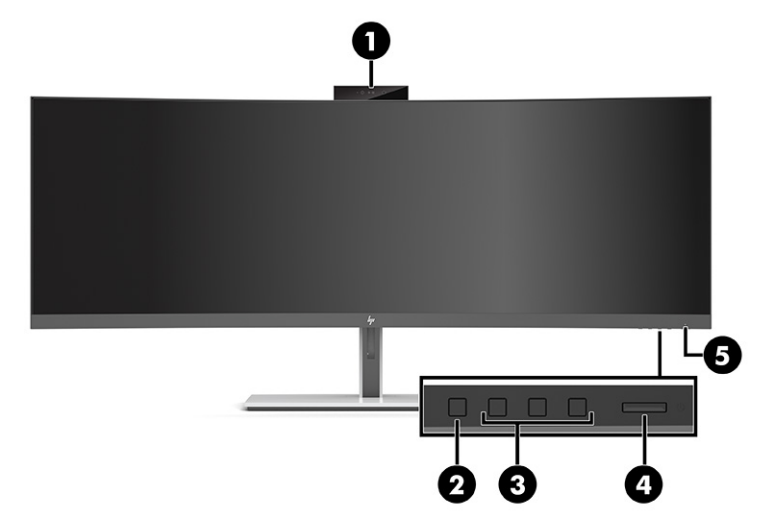

#### **Tabella 1-2 Componenti anteriori**

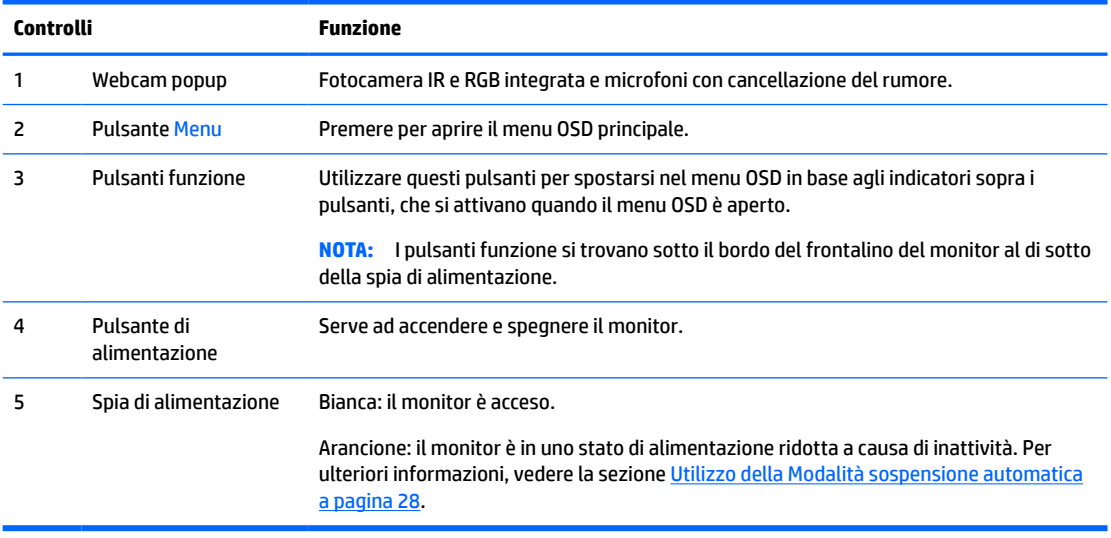

# <span id="page-12-0"></span>**Componenti posteriori**

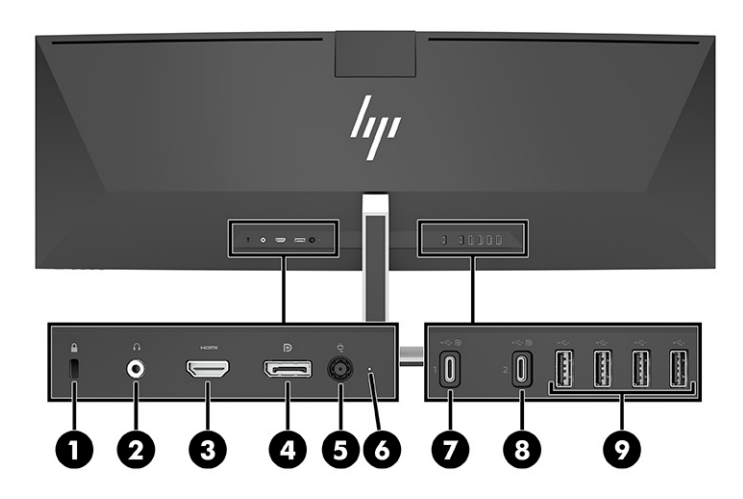

#### **Tabella 1-3 Componenti posteriori**

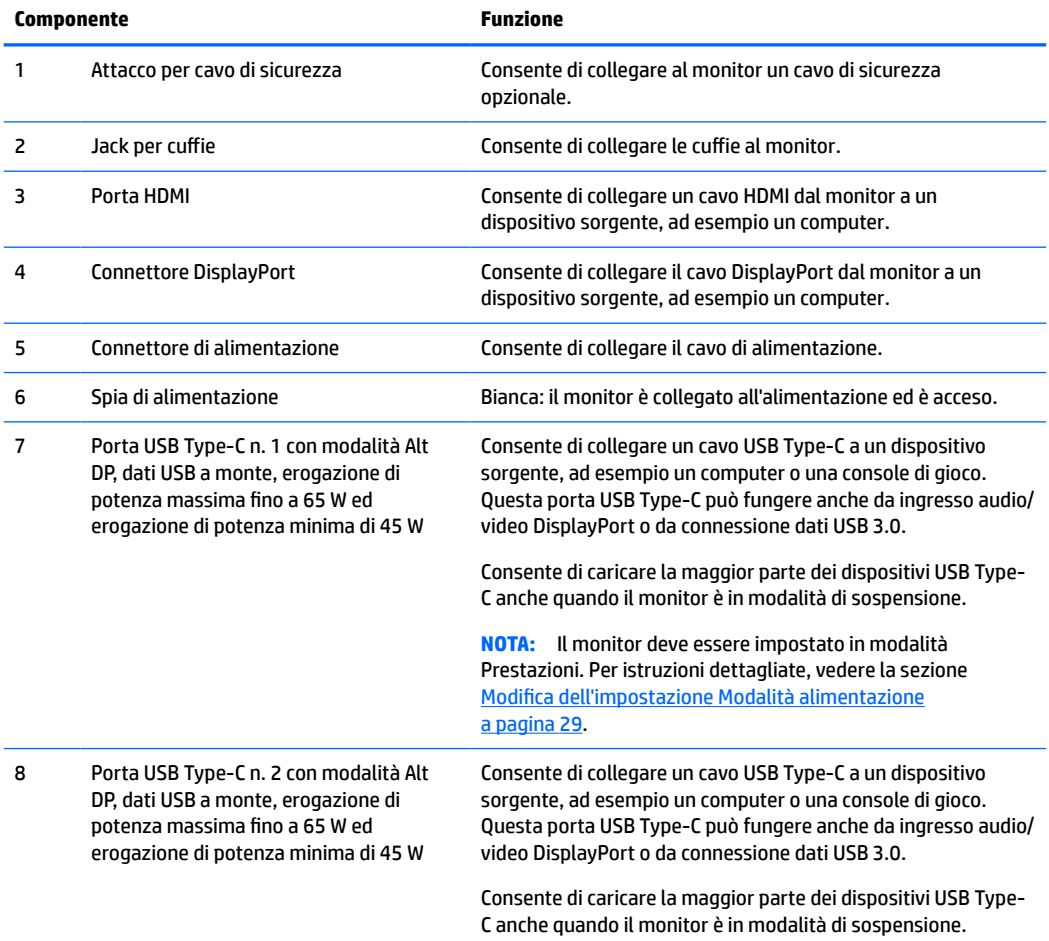

#### **Tabella 1-3 Componenti posteriori (continuazione)**

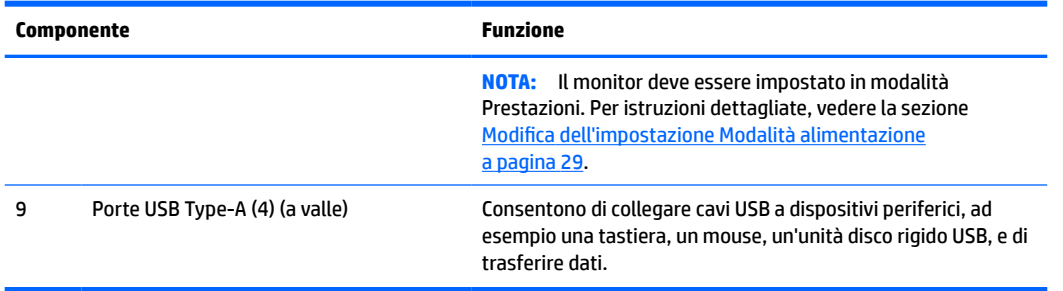

**WEY NOTA:** La porta USB Type-C può fungere anche da porta USB se collegata a una porta USB Type-C su un dispositivo sorgente.

La porta USB Type-C può fungere da ingresso audio/video DisplayPort, da connessione a monte USB 3.0, oppure può essere utilizzata per erogare fino a 65 watt di potenza ad un dispositivo. Le potenze in uscita sono 5 V, 9 V, 10 V, 12 V, 15 V, e 20 V con un'erogazione massima totale di 65 W e un'erogazione minima di 45 W.

Solo i dispositivi che accettano una sorgente di alimentazione non limitata (come definita nella norma CEI 60950-1, clausola 2.5) possono essere alimentati dalla porta USB Type-C. Per un elenco specifico delle apparecchiature, accedere alla pagina [http://www.hp.com/go/hppc-60950-62368.](http://www.hp.com/go/hppc-60950-62368)

# <span id="page-14-0"></span>**Installazione del monitor**

- **AVVERTENZA!** Per ridurre il rischio di lesioni gravi, leggere la *Guida alla sicurezza e al comfort*. In questa guida viene descritto come organizzare adeguatamente la postazione di lavoro, la postura corretta da tenere e le abitudini errate che chi utilizza un computer dovrebbe evitare. La *Guida alla sicurezza e al comfort*  fornisce anche importanti informazioni sulla sicurezza meccanica ed elettrica. La *Guida alla sicurezza e al comfort* è disponibile in rete alla pagina <http://www.hp.com/ergo>.
- **IMPORTANTE:** Per evitare di danneggiare il monitor, non toccare la superficie del pannello LCD. La pressione sul pannello potrebbe comportare difformità dei colori o cattivo orientamento dei cristalli liquidi. In tal caso lo schermo potrebbe non ritornare alle condizioni normali.

### **Fissaggio del supporto per monitor**

Il monitor viene fornito con un supporto fissato: Se il supporto per monitor è stato rimosso per qualunque ragione ed è necessario fissarlo nuovamente, attenersi alle seguenti istruzioni.

- **SUGGERIMENTO:** Valutare con attenzione il posizionamento del monitor, in quanto luci e superfici brillanti circostanti potrebbero causare riflessi di disturbo.
	- **1.** Posizionare il monitor capovolto sul bordo superiore su una superficie piana coperta con un foglio protettivo in polistirene o con un panno pulito e asciutto.
	- **IMPORTANTE:** Per posizionare e stabilizzare il monitor, HP raccomanda di eseguire queste procedure in due persone.
	- **2.** Fissare il supporto al connettore sul retro della testa del monitor (1).
	- **3.** Fissare il supporto alla testa del monitor mediante le tre viti incluse con il monitor (2).

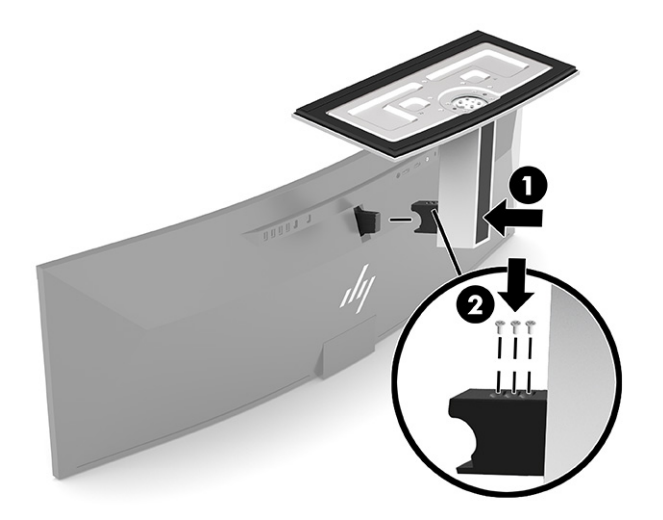

### <span id="page-15-0"></span>**Montaggio della testa del monitor**

È possibile fissare la testa del monitor a una parete, a un braccio snodabile o ad un altro impianto di montaggio.

**IMPORTANTE:** Il monitor supporta fori di montaggio da 100 mm secondo lo standard industriale VESA. Per fissare alla testa del monitor una soluzione di montaggio realizzata da terzi, sono necessarie quattro viti da 4 mm, con passo della filettatura 0,7 e lunghe 10 mm. Viti più lunghe potrebbero danneggiare la testa del monitor. Assicurarsi di verificare che la soluzione di montaggio del produttore sia conforme allo standard VESA e che questa sia idonea a sostenere il peso della testa del monitor. Per ottenere prestazioni ottimali, utilizzare i cavi di alimentazione e video forniti con il monitor.

**NOTA:** Questo apparato è concepito per essere sostenuto da una staffa montata a parete certificata UL o CSA.

#### **Rimozione del supporto del monitor**

È possibile rimuovere la testa del monitor dal supporto per installarla su una parete, un braccio snodabile o un altro impianto di montaggio.

**IMPORTANTE:** Prima di disassemblare il monitor, verificare che sia spento e che tutti i cavi siano scollegati.

- **1.** Scollegare e rimuovere tutti i cavi dal monitor.
- **2.** Posizionare il monitor capovolto sul bordo superiore su una superficie piana coperta con un foglio protettivo in polistirene o con un panno pulito e asciutto.
- **IMPORTANTE:** Per posizionare e stabilizzare il monitor, HP raccomanda di eseguire queste procedure in due persone.
- **3.** Rimuovere le tre viti che fissano il supporto al retro del monitor (1).
- **4.** Sollevare il supporto dalla testa del monitor e rimuoverlo (2).

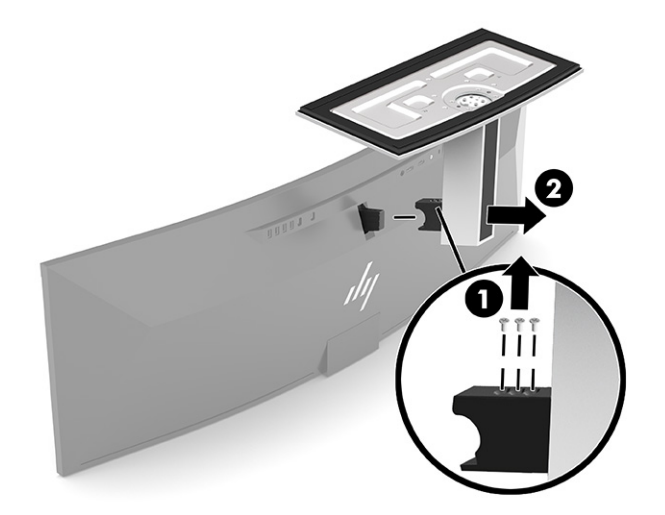

#### <span id="page-16-0"></span>**Fissaggio della testa del monitor a un dispositivo di montaggio**

- **1.** Posizionare la staffa di montaggio VESA in modo tale che l'alloggiamento del connettore sulla staffa sia allineato con l'alloggiamento del connettore sul monitor.
- **2.** Premere la staffa VESA sul retro del monitor fino a farla scattare in posizione.

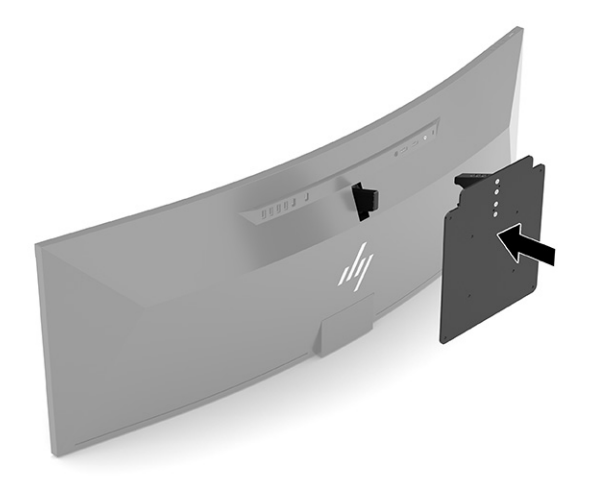

- **3.** Riposizionare le tre viti per fissare la piastra VESA al monitor.
- **4.** Fissare la piastra di montaggio alla parete o al braccio snodabile prescelto inserendo le quattro nuove viti VESA fornite con la staffa di montaggio VESA.

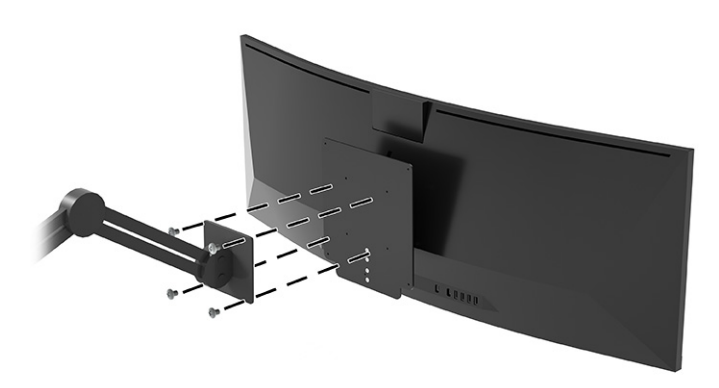

### **Combinazioni dei collegamenti video**

Nella seguente tabella sono elencati il collegamento video attivo, la posizione di visualizzazione delle immagini, il collegamento a monte, e il collegamento di erogazione potenza per ciascuna combinazione dei collegamenti video dei computer host.

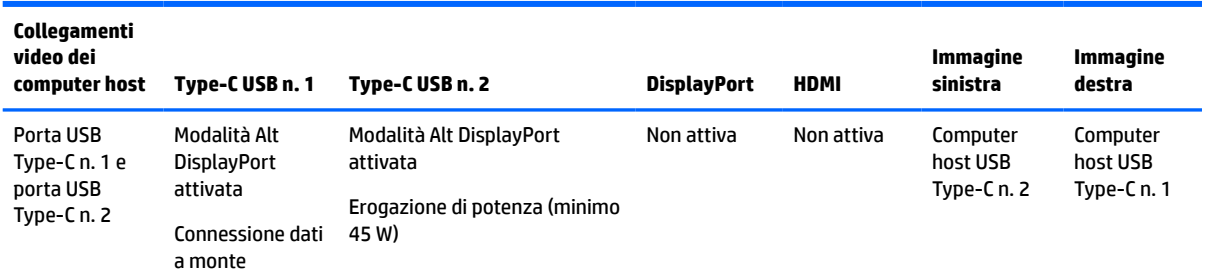

#### **Tabella 1-4 Combinazioni dei collegamenti video**

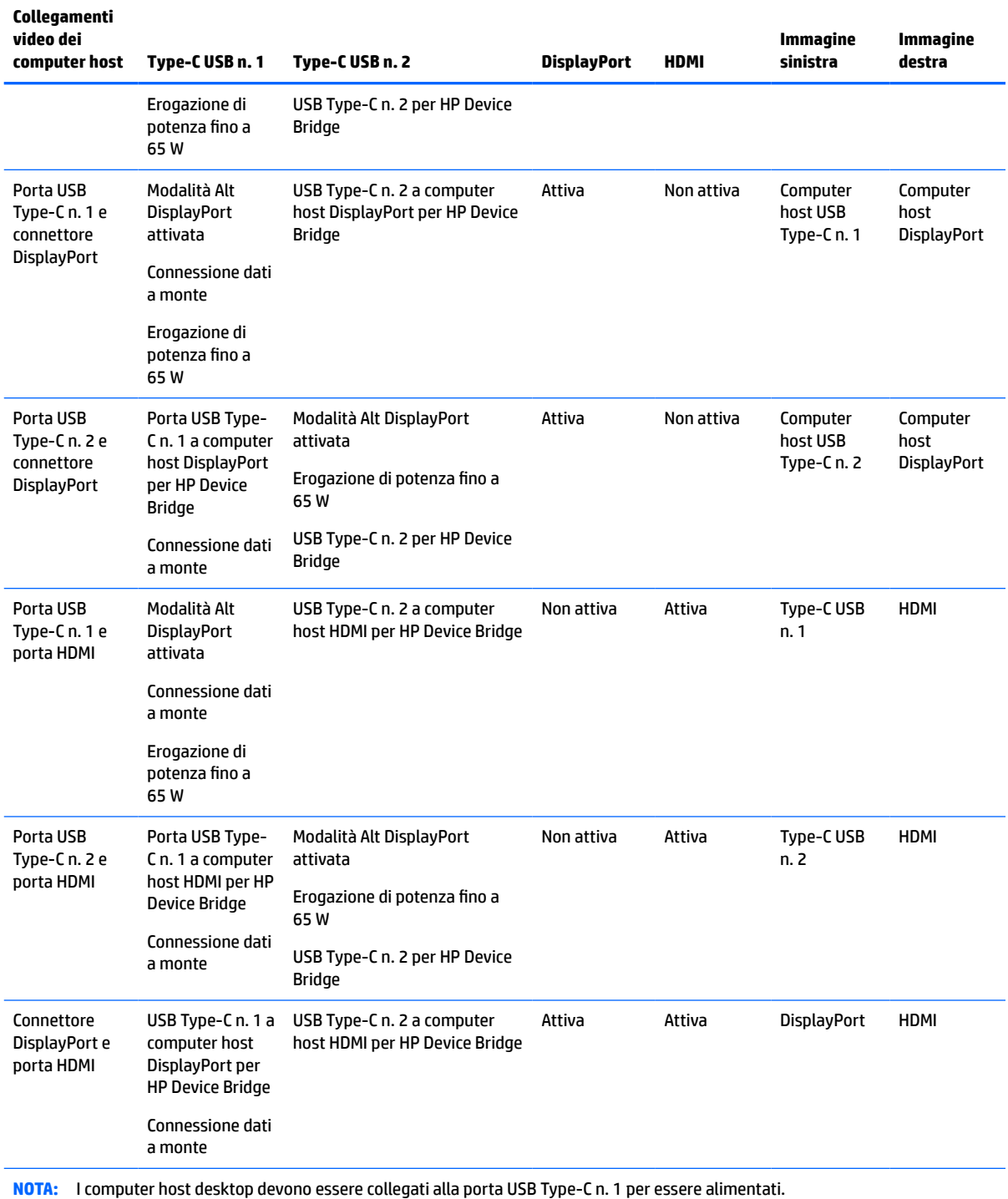

#### <span id="page-17-0"></span>**Tabella 1-4 Combinazioni dei collegamenti video (continuazione)**

# **Collegamento dei cavi**

**NOTA:** Il monitor viene fornito con determinati cavi. Non tutti i cavi mostrati in questa sezione sono forniti in dotazione con il monitor.

**1.** Ubicare il monitor vicino al computer in una posizione adatta e ben ventilata.

- **2.** Per fornire un segnale video al monitor, collegare un cavo video USB Type-C, DisplayPort o HDMI tra il monitor e il dispositivo sorgente (computer).
	- **WE NOTA:** Fatta eccezione per gli ingressi USB Type-C, il monitor determina automaticamente quali sono gli ingressi con segnali video validi. L'ingresso USB Type-C deve essere selezionato manualmente. Per selezionare un qualsiasi ingresso, compreso quello USB Type-C, aprire il menu OSD e selezionare **Ingresso**.
		- Collegare un'estremità del cavo adattatore USB Type-C-USB Type-C (fornito) alla porta USB Type-C sul retro del monitor. Quindi collegare l'altra estremità a un connettore USB Type-C sul dispositivo sorgente.

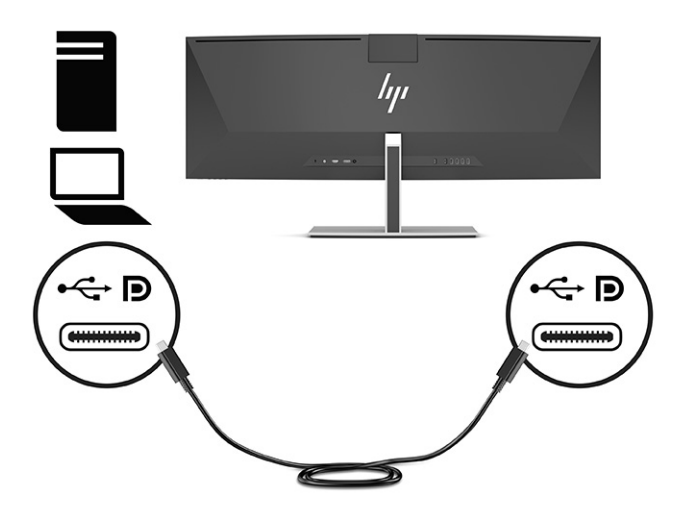

● Collegare un'estremità del cavo DisplayPort al connettore DisplayPort sul retro del monitor e l'altra estremità del cavo al connettore DisplayPort sul dispositivo sorgente.

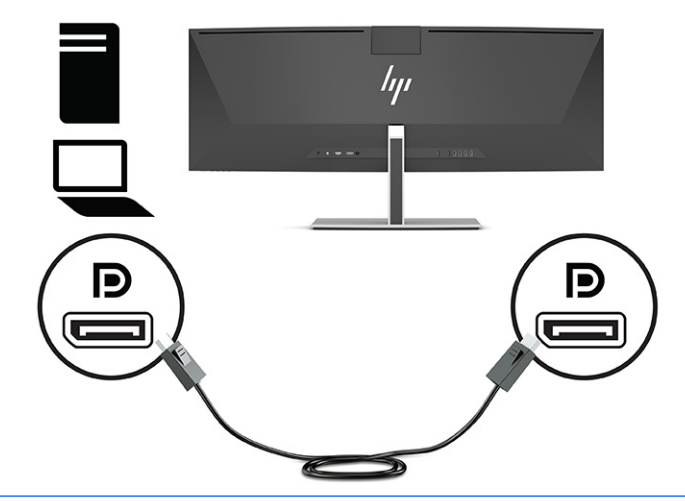

**NOTA:** Se si utilizza un cavo DisplayPort per il segnale video, è necessario collegare un cavo adattatore USB Type-C-USB Type-A oppure un cavo adattatore USB Type-C-USB Type-C tra il monitor e il dispositivo sorgente. Questo collegamento è necessario per HP Device Bridge e per fornire la connessione a monte per l'abilitazione degli hub del monitor sul dispositivo host collegato.

● Collegare un'estremità del cavo HDMI alla porta HDMI sul retro del monitor e l'altra estremità del cavo alla porta HDMI sul dispositivo sorgente.

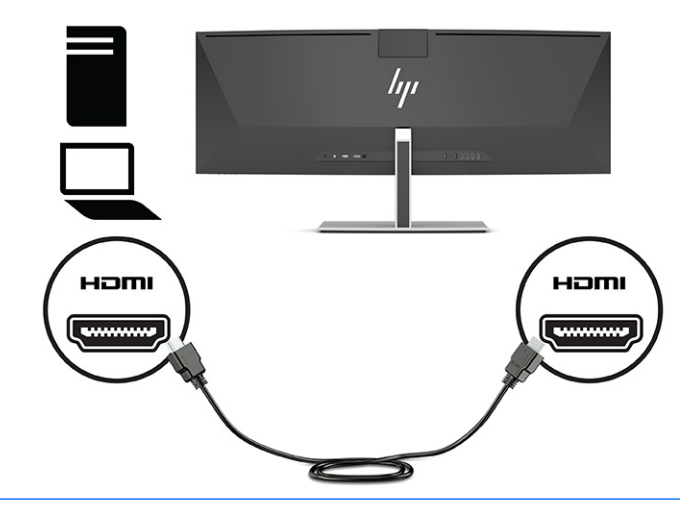

**W** NOTA: Se si utilizza un cavo HDMI per il segnale video, è necessario collegare un cavo adattatore USB Type-C-USB Type-A oppure un cavo adattatore USB Type-C-USB Type-C tra il monitor e il dispositivo sorgente. Questo collegamento è necessario per HP Device Bridge e per fornire la connessione a monte per l'abilitazione degli hub del monitor sul dispositivo host collegato.

- **3.** Se si utilizza un cavo DisplayPort per i video, è necessario collegare il cavo adattatore USB Type-C-USB Type-C o USB Type-C-USB Type-A fornito tra il computer e il monitor. Collegare il connettore USB Type-C alla porta USB Type-C a monte sul retro del monitor. Quindi collegare il connettore USB Type-C o il connettore USB Type-A al dispositivo sorgente (computer), in base al cavo necessitato dal dispositivo sorgente.
- **NOTA:** Per abilitare HP Device Bridge e le porte USB Type-A sul monitor, è necessario collegare il cavo adattatore USB Type-C-USB Type-C o il cavo adattatore USB Type-C-USB Type-A tra il monitor e il dispositivo sorgente (computer).

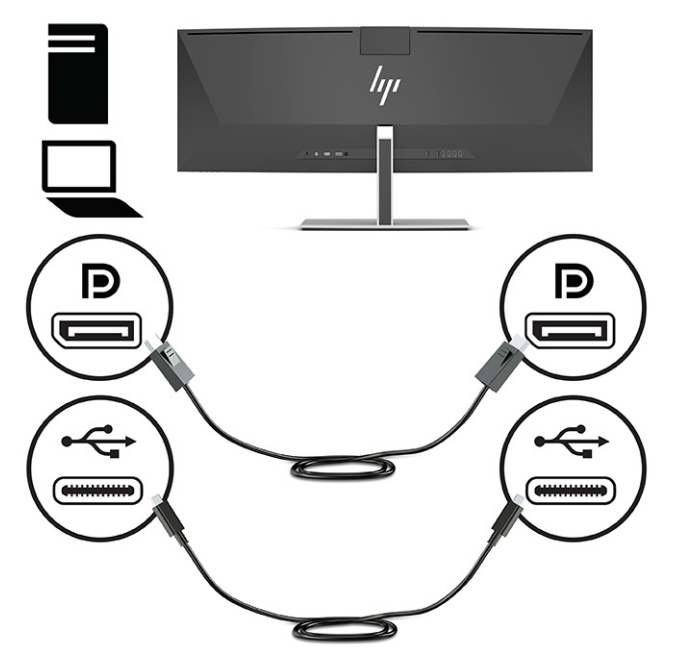

Oppure

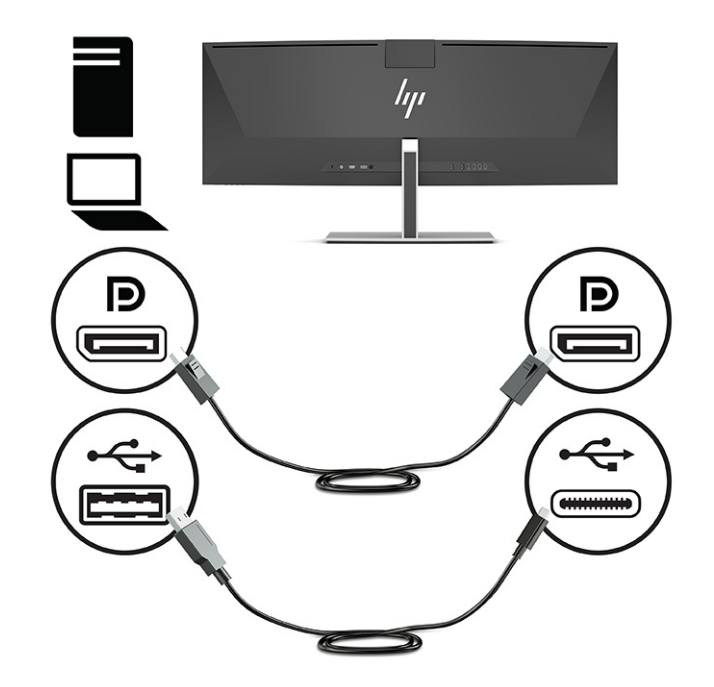

- **4.** Se si sta utilizzando un cavo HDMI per i video, è necessario collegare il cavo adattatore USB Type-C-USB Type-C o USB Type-C-USB Type-A fornito tra il computer e il monitor. Collegare il connettore USB Type-C alla porta USB Type-C a monte sul retro del monitor. Quindi collegare il connettore USB Type-C o il connettore USB Type-A al dispositivo sorgente (computer), in base al cavo necessitato dal dispositivo sorgente.
- **W** NOTA: Per abilitare HP Device Bridge e le porte USB Type-A sul monitor, è necessario collegare il cavo adattatore USB Type-C-USB Type-C o il cavo adattatore USB Type-C-USB Type-A tra il monitor e il dispositivo sorgente (computer).

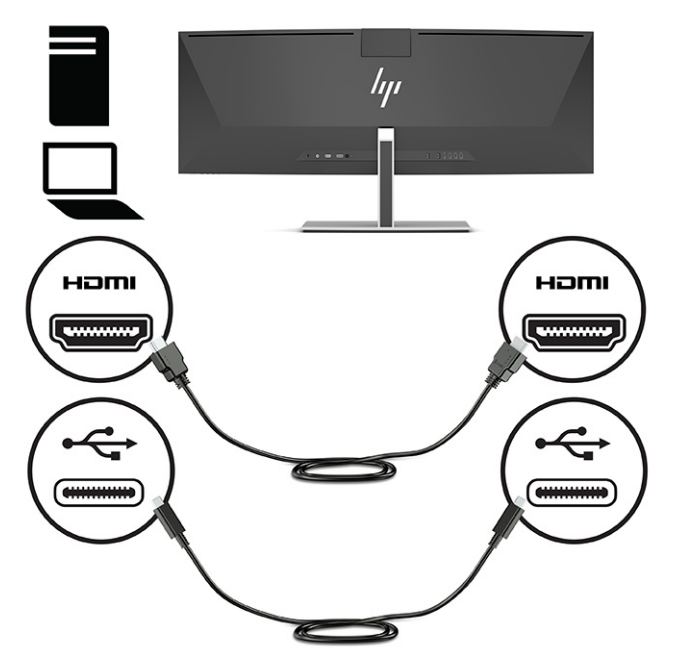

Oppure

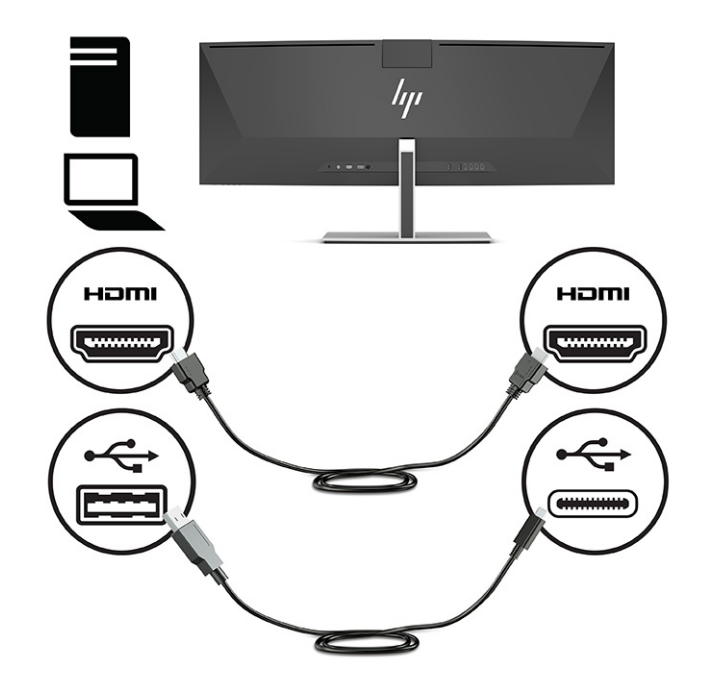

- **5.** Collegare un'estremità del cavo di alimentazione all'adattatore CA (1) e l'altra estremità del cavo a una presa CA provvista di terminale di messa a terra (2). Collegare quindi l'adattatore CA al connettore di alimentazione sul retro del monitor (3).
	- **AVVERTENZA!** Per ridurre il rischio di scosse elettriche o danni all'apparecchiatura:

Non disattivare il collegamento a terra del cavo di alimentazione. Il terminale di messa a terra svolge un'importante funzione di sicurezza.

Collegare il cavo di alimentazione a una presa CA (provvista del terminale di messa a terra) facilmente accessibile in ogni momento.

Per scollegare completamente l'apparecchiatura dalla sorgente di alimentazione, staccare il cavo di alimentazione dalla presa CA.

Per la propria sicurezza, non appoggiare nulla sopra i cavi. Sistemarli in modo che non possano essere calpestati accidentalmente. Non tirare i cavi. Per staccare il cavo di alimentazione dalla presa CA, afferrarlo per la spina.

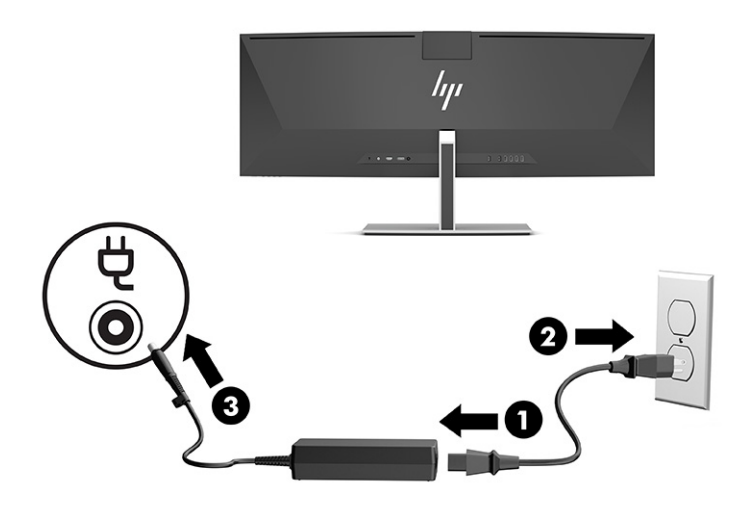

## <span id="page-23-0"></span>**Collegamento dei dispositivi USB**

Le porte USB sono utilizzate per collegare dispositivi come ad esempio dispositivi di archiviazione USB, tastiere USB o mouse USB. Sul retro del monitor ci sono quattro porte USB Type-A per il collegamento dei dispositivi.

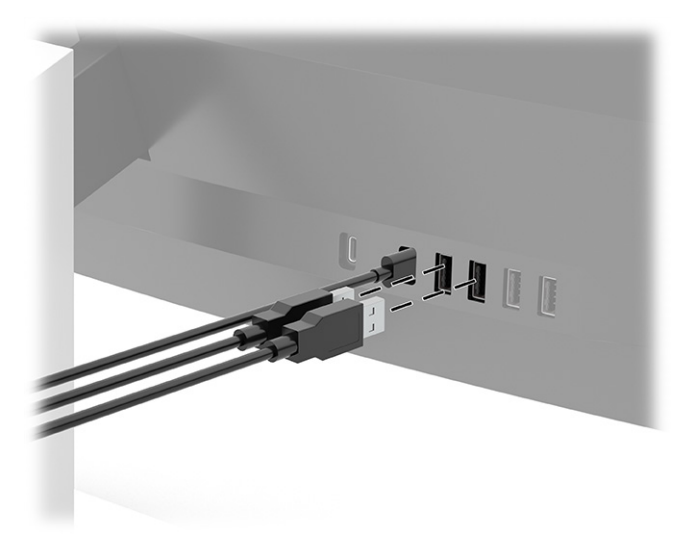

**W** NOTA: Se si sta utilizzando un cavo HDMI o DisplayPort per i video, è necessario collegare il cavo adattatore USB Type-C-USB Type-C o il cavo adattatore USB Type-C-USB Type-A dal dispositivo sorgente (computer) al retro del monitor per abilitare le porte USB Type-A a fungere da hub USB per mouse, tastiere, telefoni, dischi rigidi esterni e praticamente qualsiasi dispositivo collegato via USB e con alimentazione a 5 V.

### <span id="page-24-0"></span>**Regolazione del monitor**

- **AVVERTENZA!** Per ridurre il rischio di lesioni gravi, leggere la *Guida alla sicurezza e al comfort*. In questa guida viene descritto come organizzare adeguatamente la postazione di lavoro, la postura corretta da tenere e le abitudini errate che chi utilizza un computer dovrebbe evitare. La *Guida alla sicurezza e al comfort*  fornisce anche importanti informazioni sulla sicurezza meccanica ed elettrica. La *Guida alla sicurezza e al comfort* è disponibile in rete alla pagina <http://www.hp.com/ergo>.
	- **1.** Inclinare la testa del monitor in avanti o indietro per posizionarla ad un livello ottimale per gli occhi.

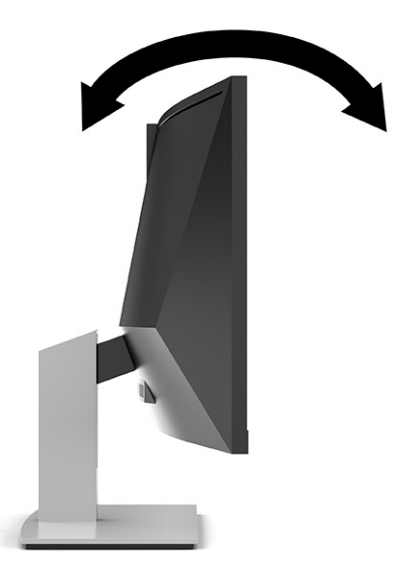

**2.** Regolare l'altezza del monitor in una posizione comoda per la propria workstation individuale. Il bordo superiore del frontalino del monitor non deve superare l'altezza degli occhi. Un monitor in posizione bassa e inclinata potrebbe essere più comodo per gli utenti con lenti correttive. Riposizionare il monitor ogni volta che si regola la propria postura di lavoro nel corso della giornata lavorativa.

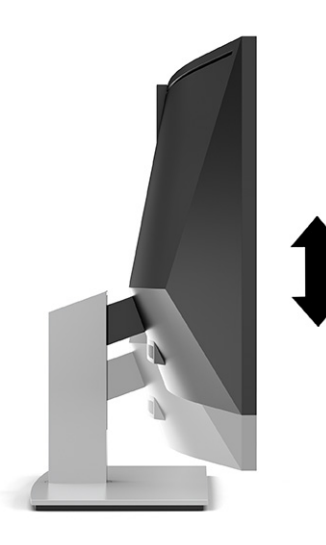

**X NOTA:** Il monitor supporta solo l'orientamento orizzontale. Provando a posizionare la testa del monitor in orientamento verticale si possono causare danni al monitor.

### <span id="page-25-0"></span>**Accensione del monitor**

**IMPORTANTE:** I monitor su cui viene visualizzata la stessa immagine statica per 12 o più ore consecutive, potrebbero subire danni da burn-in dell'immagine. Per evitare tali danni, attivare sempre lo screen saver oppure spegnere il monitor quando si prevede di non utilizzarlo per un periodo di tempo prolungato. La ritenzione dell'immagine è una condizione che può verificarsi su tutti gli schermi LCD. I danni da burn-in del monitor non sono coperti dalla Garanzia HP.

**NOTA:** Se la pressione del pulsante di alimentazione non sortisce alcun effetto, potrebbe essere abilitata la funzione di Blocco del pulsante di alimentazione. Per disabilitare questa funzione, tenere premuto il pulsante di accensione del monitor per 10 secondi.

**WE NOTA:** È possibile disabilitare la spia di alimentazione dal menu OSD. Premere il pulsante Menu per aprire il menu OSD, quindi selezionare **Alimentazione**, **LED di alimentazione**, e infine selezionare **Disattivato**.

- **1.** Premere il pulsante di accensione per accendere il computer.
- **2.** Premere il pulsante di alimentazione sulla parte inferiore del monitor per accenderlo.

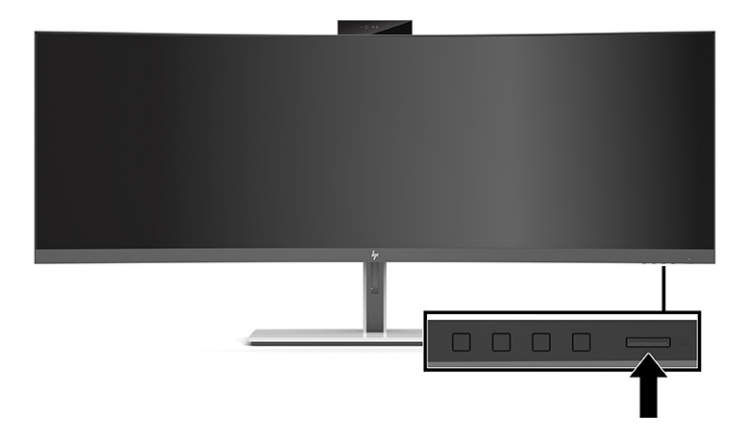

Quando si accende il monitor per la prima volta, sullo schermo viene visualizzato un messaggio di stato del monitor per 5 secondi. Il messaggio indica l'ingresso del segnale attivo corrente, lo stato dell'impostazione di commutazione automatica della sorgente (Attivata oppure Disattivata; è impostata su Attivata per impostazione predefinita), le impostazioni predefinite correnti della risoluzione dello schermo, e le impostazioni predefinite consigliate per la risoluzione dello schermo.

Il monitor esegue automaticamente una scansione degli ingressi del segnale per trovare un ingresso attivo e utilizza tale ingresso per la visualizzazione.

### **Politica di HP sulla persistenza di immagini e filigrane**

I modelli di monitor IPS sono progettati con tecnologia di visualizzazione IPS (in-plane switching), che offre angoli di visione ultra-ampi e qualità dell'immagine avanzata. I monitor IPS sono adatti a una vasta gamma di applicazioni che richiedono una qualità avanzata delle immagini. Questa tecnologia per schermi piatti non è tuttavia adatta alle applicazioni che visualizzano immagini statiche, immobili o fisse per lunghi periodi di tempo senza l'impiego di salvaschermo. Questi tipi di applicazioni possono includere videosorveglianza, videogame, loghi di marketing e modelli. Le immagini statiche possono causare danni derivanti dalla ritenzione dell'immagine che possono apparire come macchie o sovrimpressioni sullo schermo del monitor.

I danni derivanti dalla ritenzione dell'immagine sui monitor accesi 24 ore al giorno non sono coperti dalla garanzia HP. Per evitare danni causati dalla ritenzione dell'immagine, spegnere sempre il monitor quando non è in uso oppure utilizzare l'impostazione di risparmio energetico, se supportata dal sistema, per spegnere il monitor quando il sistema non è attivo.

### <span id="page-26-0"></span>**Installazione di un cavo di sicurezza**

È possibile assicurare il monitor ad un oggetto fisso mediante un cavo di sicurezza opzionale, disponibile presso HP.

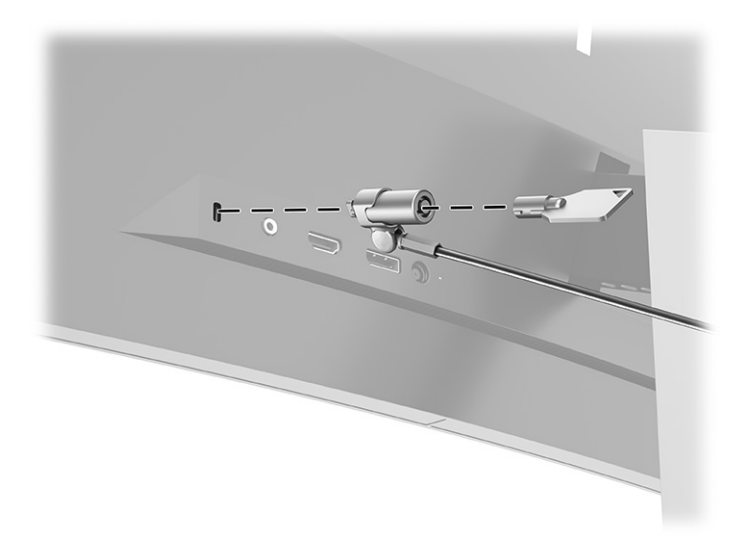

# <span id="page-27-0"></span>**2 Utilizzo del monitor**

# **Download del software e delle utilità**

È possibile scaricare e installare i seguenti file dalla pagina<http://www.hp.com/support>.

- HP Device Bridge per Windows<sup>®</sup>
- HP Device Bridge per macOS®
- File INF (Informazioni)
- File ICM (Image Color Matching)

Per scaricare i file:

- **1.** Accedere alla pagina<http://www.hp.com/support>.
- **2.** Selezionare **Software e driver**.
- **3.** Selezionare il tipo di prodotto in uso.
- **4.** Immettere il modello di monitor HP in uso nel campo di ricerca e seguire le istruzioni visualizzate.

#### **HP Device Bridge**

Per consentire al monitor di utilizzare una sola tastiera e un solo mouse su due computer host collegati e controllare il software, trasferire file e dati da un computer all'altro, è necessario HP Device Bridge. HP Device Bridge è disponibile per i computer host Windows e macOS.

### **File di informazione**

Il file INF definisce le risorse del monitor utilizzate dai sistemi operativi Windows per garantire la compatibilità del monitor con la scheda grafica del computer.

Questo monitor è compatibile con lo standard Plug and Play di Windows, quindi funziona correttamente anche senza installare il file INF. Per la compatibilità Plug and Play del monitor è necessario che la scheda grafica del computer sia compatibile con lo standard VESA® DDC2 e che il monitor sia collegato direttamente alla scheda grafica. La funzionalità Plug and Play non funziona con connettori di tipo BNC separati o con buffer o box di distribuzione.

### **Il file per la corrispondenza cromatica**

I file ICM sono file di dati utilizzati in abbinamento a programmi di grafica per ottenere la corrispondenza dei colori tra schermo del monitor e stampante e tra scanner e schermo del monitor. Il file viene attivato direttamente dai programmi di grafica compatibili.

**X** NOTA: Il profilo cromatico ICM è conforme alle specifiche International Color Consortium (ICC) Profile Format.

# <span id="page-28-0"></span>**Uso del menu OSD**

Utilizzare il menu OSD per regolare l'immagine su schermo in base alle proprie preferenze di visualizzazione. È possibile accedere e apportare regolazioni al menu OSD mediante i pulsanti sotto il bordo del frontalino del monitor al di sotto della spia di alimentazione. Vedere la sezione [Componenti anteriori a pagina 4](#page-11-0) per individuarne la posizione.

Per accedere al menu OSD e apportare regolazioni:

- **1.** Se non lo si è già fatto, accendere il monitor premendo il pulsante di accensione.
- **2.** Premere il pulsante Menu.
- **3.** Utilizzare i tre pulsanti funzione per spostarsi, selezionare e regolare le opzioni di menu. Le etichette dei pulsanti su schermo variano a seconda del menu o del sottomenu attivo.

Nella seguente tabella sono elencate le selezioni di menu presenti nel menu OSD principale.

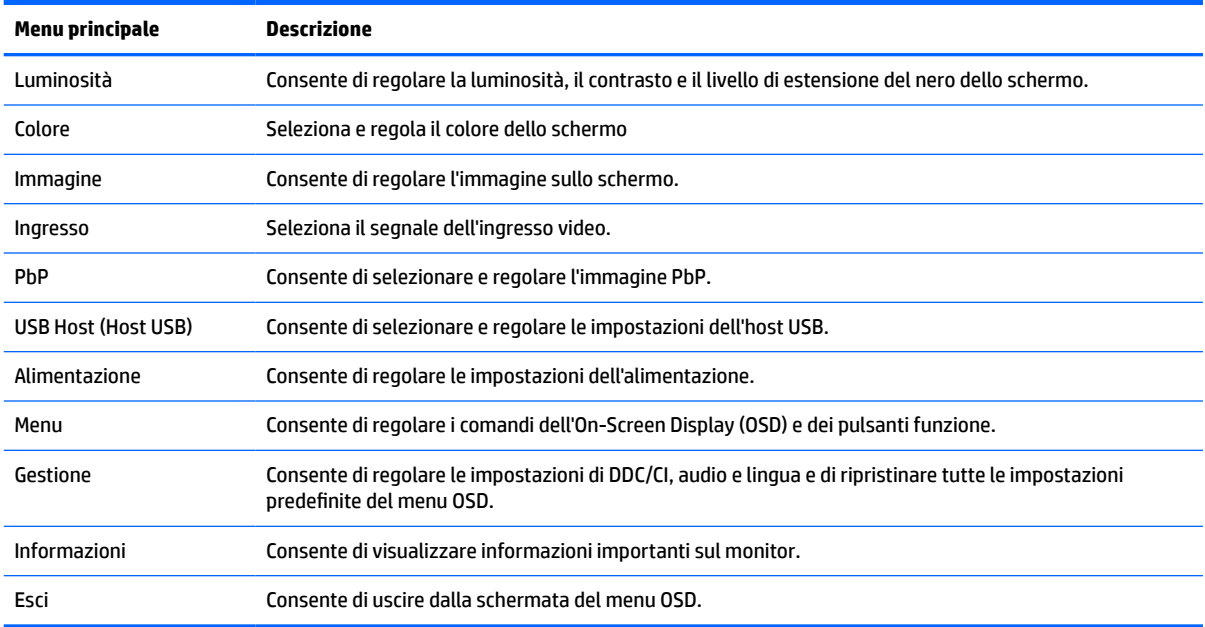

#### **Tabella 2-1 Menu OSD principale**

# <span id="page-29-0"></span>**Utilizzo dei pulsanti funzione**

La pressione di uno qualsiasi dei tre pulsanti funzione consente di attivare i pulsanti e visualizzare le icone sopra gli stessi. Le icone e le funzioni predefinite dei pulsanti sono illustrate nella seguente tabella:

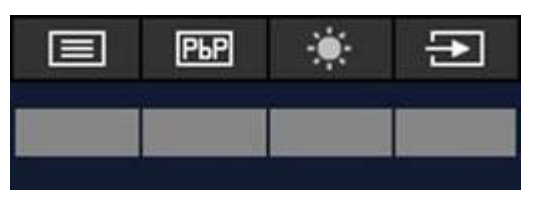

**Tabella 2-2 Nomi predefiniti dei pulsanti e relative funzioni**

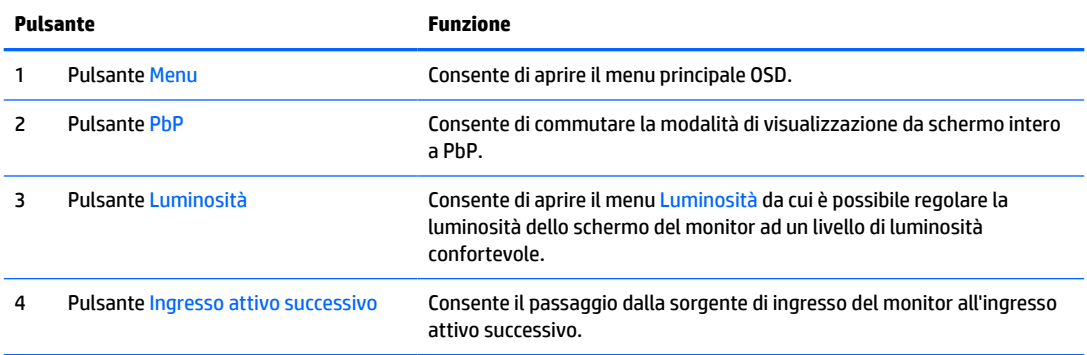

Quando è attiva la modalità PbP con due computer host collegati al monitor, le icone sopra i pulsanti cambiano come mostrato nella seguente tabella:

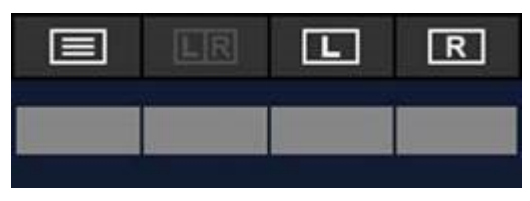

**Tabella 2-3 Nomi dei pulsanti e relative funzioni in modalità PbP**

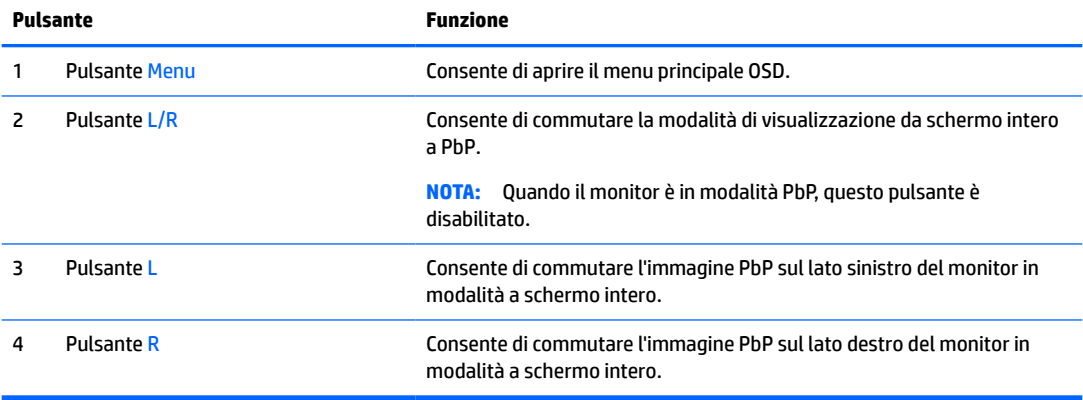

# <span id="page-30-0"></span>**Selezione della sorgente di ingresso**

Il monitor è dotato di quattro connettori di ingresso video:

- USB Type-C n. 1 (Modalità Alt DP)
- USB Type-C n. 2 (Modalità Alt DP)
- **DisplayPort**
- HDMI

Il monitor esegue automaticamente una scansione di tutti gli ingressi video per individuare un segnale di ingresso video attivo. La sequenza di scansione è USB Type-C n. 1, USB Type-C n. 2, DisplayPort e HDMI.

Se al monitor sono collegati più computer host e la modalità PbP (Picture by Picture) è disattivata, è possibile modificare la sorgente di ingresso video premendo il pulsante **Ingresso attivo successivo** sul menu di scelta rapida dell'OSD, oppure accedendo al menu OSD e selezionando **Ingresso**, quindi scegliendo la sorgente di ingresso video in uso. Nella seguente tabella sono elencate le opzioni di menu del menu **Ingresso**:

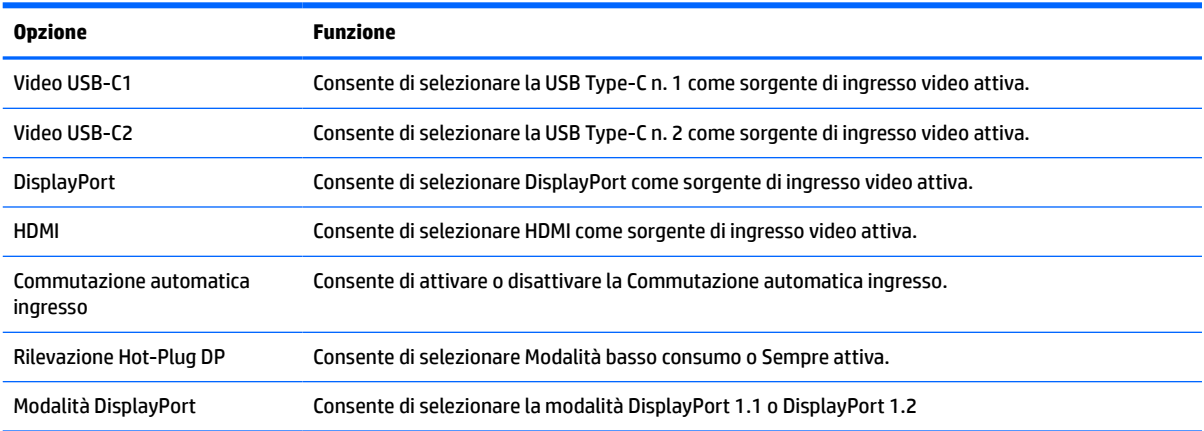

#### **Tabella 2-4 Opzioni del menu Ingresso e relative funzioni**

# <span id="page-31-0"></span>**Uso della fotocamera**

Estrarre delicatamente la fotocamera per aprirla utilizzando le prese sul retro della fotocamera.

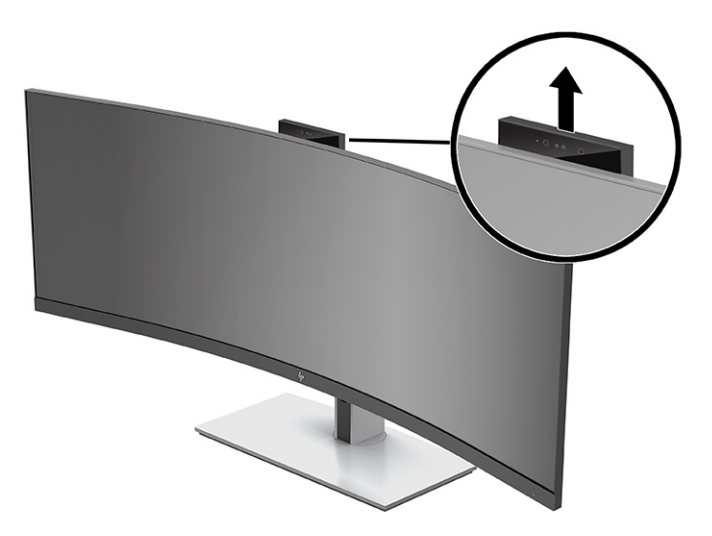

È possibile utilizzare la fotocamera sul monitor nei seguenti modi:

- **•** Effettuare videoconferenze online in streaming
- Inviare e ricevere messaggi immediati
- Pianificare riunioni
- Garantire la protezione delle conversazioni

Quando la fotocamera non è in uso, è possibile chiudere la fotocamera spingendola verso il basso fino a farla scattare in posizione di chiusura.

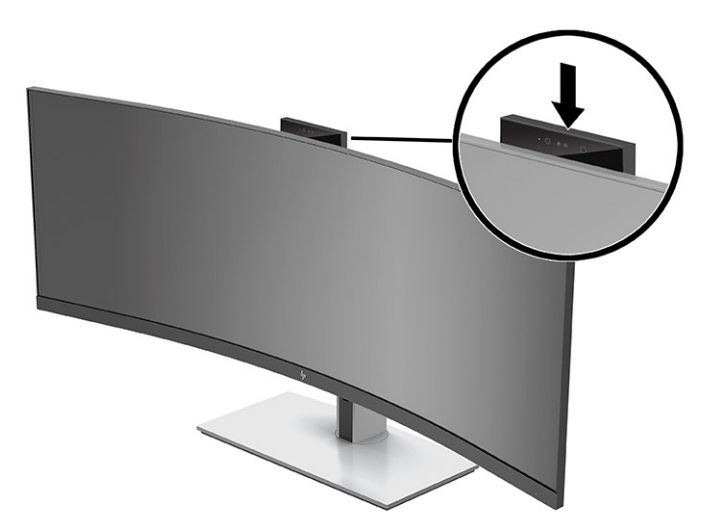

# **Impostazione del riconoscimento facciale di Windows Hello**

È possibile utilizzare il riconoscimento facciale di Windows Hello per ottenere un accesso rapido e sicuro al proprio computer. Il riconoscimento facciale può essere determinato sia mediante la fotocamera del computer sia mediante la fotocamera del monitor.

*MOTA:* Windows Hello è supportato esclusivamente sul sistema operativo Windows 10.

### <span id="page-32-0"></span>**Configurazione di Windows Hello su un computer con una fotocamera Windows Hello**

Per impostare il riconoscimento facciale di Windows Hello su un computer con una fotocamera Windows Hello:

- **1.** Scaricare il driver software di HP Windows Hello dalla pagina [http://support.hp.com/us-en/drivers/](http://support.hp.com/us-en/drivers/products) [products](http://support.hp.com/us-en/drivers/products).
- **2.** Collegare il monitor al computer e accendere il computer e il monitor.
- **3.** Fare clic con il pulsante destro del mouse sul desktop di Windows e selezionare **Impostazioni schermo**.
- **4.** Selezionare il monitor da 43 pollici e scorrere giù sulla sezione **Più schermi**.
- **5.** Dal menu a tendina, selezionare **Estendi desktop a questo schermo**.
- **6.** Selezionare la casella di controllo **Rendi questo lo schermo principale**.
- **7.** Selezionare il pulsante **Start**, selezionare **Impostazioni**, quindi **Account**, e infine selezionare **Opzioni di accesso**.
- **8.** In **Windows Hello**, selezionare **Configura** in **Riconoscimento del volto**.
- **9.** In **Benvenuto in Windows Hello**, selezionare **Per iniziare**, quindi seguire le istruzioni visualizzate per registrare il proprio ID facciale e configurare un PIN.

Ora è possibile utilizzare la fotocamera IR sul monitor per effettuare l'accesso quando si utilizza Windows Hello.

### **Configurazione di Windows Hello mediante la fotocamera del monitor**

Se il computer in uso non è dotato di fotocamera Windows Hello, è possibile impostare il riconoscimento facciale di Windows Hello mediante la fotocamera IR del monitor:

- **1.** Selezionare il pulsante **Start**, selezionare **Impostazioni**, quindi **Account**, e infine selezionare **Opzioni di accesso**.
- **2.** In **Windows Hello**, selezionare **Configura** in **Riconoscimento del volto**.
- **3.** In **Benvenuto in Windows Hello**, selezionare **Per iniziare**, quindi seguire le istruzioni visualizzate per registrare il proprio ID facciale e configurare un PIN.

Ora è possibile utilizzare la fotocamera IR sul monitor per effettuare l'accesso quando si utilizza Windows Hello.

# **Configurazione di HP Device Bridge**

HP Device Bridge consente a due computer host di collegarsi ad un singolo monitor e di abilitare una sola tastiera e un solo mouse al controllo di entrambi i computer host passando facilmente da un computer all'altro. Il software inoltre consente all'utente di spostare file e dati da un computer host all'altro.

Il software HP Device Bridge è disponibile per le seguenti piattaforme, e deve essere installato e attivo su entrambi i computer host affinché funzioni correttamente:

- **Windows**
- mac<sub>OS</sub>

<span id="page-33-0"></span>Le icone nella tabella seguente indicano lo stato di HP Device Bridge. Queste icone sono visualizzate sulla barra delle applicazioni del computer.

#### **Tabella 2-5 Icone di stato del software**

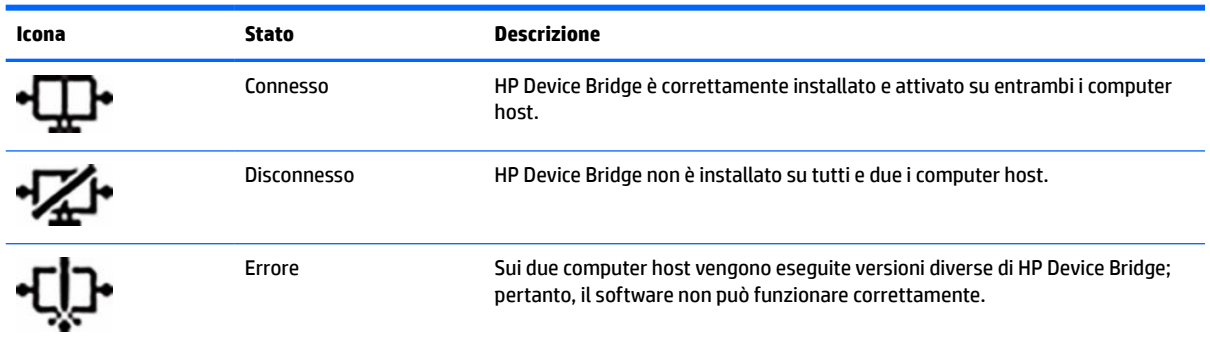

#### **Windows**

Per installare HP Device Bridge:

- **1.** Accedere alla pagina <http://www.hp.com/support>.
- **2.** Selezionare **Software e driver**.
- **3.** Selezionare **Altro**.
- **4.** Inserire il nome del modello del monitor nella casella di ricerca dei prodotti.
- **5.** Selezionare **Driver-Display**.
- **6.** Scaricare e installare il **Software HP S430c Device Bridge**.
- **7.** Avviare HP Device Bridge facendo clic sull'icona **Software HP Device Bridge**.

**MOTA:** HP Device Bridge verrà eseguito in background. Deve essere attivo per abilitare le funzioni di HP Device Bridge.

#### **macOS**

Per installare HP Device Bridge:

- **1.** Accedere alla pagina<http://www.hp.com/support>.
- **2.** Selezionare **Software e driver**.
- **3.** Selezionare **Altro**.
- **4.** Inserire il nome del proprio prodotto nella casella di ricerca.
- **5.** Selezionare **Scegli un altro sistema operativo**.
- **6.** Selezionare **macOS** e specificarne la versione.

**WE NOTA:** HP Device Bridge non supporta la piattaforma iOS.

- **7.** Selezionare **Driver-Display**.
- **8.** Scaricare e installare il **Software HP S430c Device Bridge**.
- **9.** Avviare HP Device Bridge facendo clic sull'icona **Software HP Device Bridge**.

<span id="page-34-0"></span>**MOTA:** HP Device Bridge verrà eseguito in background. Deve essere attivo per abilitare le funzioni di HP Device Bridge.

# **Uso di HP Device Bridge**

HP Device Bridge consente a due computer host di collegarsi ad un solo monitor e trasferire file e dati tra i computer mediante una tastiera e un mouse comuni. Affinché il software funzioni correttamente, è necessario installare HP Device Bridge su entrambi i computer host.

Se uno dei computer host è scollegato dal monitor:

- Il computer host rimasto collegato viene automaticamente visualizzato sul monitor in modalità a schermo intero.
- La connessione USB a monte passa sul computer host rimanente per abilitare l'hub USB e i dispositivi USB.
- Il computer host rimasto collegato può ricevere fino a 65 W di potenza.

Quando il computer host scollegato viene ricollegato:

- HP Device Bridge cambia automaticamente lo schermo del monitor in modalità PbP.
- La connessione USB a monte passa sul computer host collegato alla porta USB Type-C n. 1 per abilitare l'hub USB e i dispositivi USB.
- L'erogazione di potenza a ciascuno dei due computer host ritorna ai livelli condivisi originali.

# **Trasferimento di file e dati**

Dopo aver installato e attivato HP Device Bridge su entrambi i computer host, è possibile spostare file e dati tra i computer host. Il software consente di controllare entrambi i computer host mediante una sola tastiera ed un solo mouse, passando facilmente da un computer all'altro.

#### **Windows e macOS**

Se sui computer host è in esecuzione un sistema operativo Windows o macOS, o una combinazione di entrambi, è possibile trasferire i file tra i computer host mediante il metodo di trascinamento della selezione, il metodo di copia e incolla o il metodo di taglia e incolla. È possibile trasferire i dati utilizzando i metodi di copia e incolla o taglia e incolla; tuttavia, non è possibile trasferire i dati mediante il metodo di trascinamento della selezione.

Per utilizzare il metodo di trascinamento della selezione:

- **1.** Selezionare il file da trasferire.
- **2.** Trascinare il file da un computer host all'altro e rilasciarlo nella posizione selezionata.

Per utilizzare il metodo di copia e incolla o taglia e incolla:

- **1.** Fare clic con il pulsante destro del mouse sul file da trasferire, quindi selezionare **Copia** o **Taglia**, oppure evidenziare i dati da copiare.
- **2.** Fare clic con il pulsante destro del mouse sulla posizione in cui si desidera incollare i dati, quindi selezionare **Incolla**.

# <span id="page-35-0"></span>**Arresto di HP Device Bridge**

### **Windows**

- **1.** Fare clic con il pulsante destro del mouse sul desktop di Windows, quindi selezionare **HP Device Bridge**.
- **2.** Selezionare **Esci**.

### **macOS**

- **1.** Fare clic sull'icona di HP Device Bridge nell'angolo in alto a destra dello schermo.
- **2.** Selezionare **Esci**.

# **Regolazione dell'emissione di luce blu**

È possibile ridurre l'esposizione degli occhi alla luce blu emessa dal monitor riducendone l'emissione. Questo monitor consente di selezionare un'impostazione per ridurre l'emissione di luce blu e creare un'immagine più rilassante e meno stimolante durante la lettura dei contenuti sullo schermo.

Per regolare l'emissione di luce blu dal monitor:

- **1.** Premere uno dei pulsanti OSD sotto il bordo del frontalino del monitor per attivarli, quindi premere il pulsante Menu per aprire l'OSD. Infine, selezionare **Colore**.
- **2.** Selezionare un'impostazione:
	- **Luce blu bassa**: Certificato TÜV (Technischer Überwachungsverein, o Technical Inspection Association). Consente di ridurre la luce blu per un migliore comfort degli occhi.
	- **Lettura**: la luminosità e la luce blu sono ottimizzate per la visualizzazione in ambienti chiusi.
	- **Notte**: l'emissione di luce blu viene regolata per ridurre l'impatto sul sonno.
- **3.** Selezionare **Indietro** per tornare al menu OSD.
- **4.** Dal menu principale, selezionare **Esci** per chiudere l'OSD.

# **Utilizzo della Modalità sospensione automatica**

Il monitor supporta un'opzione di menu On-Screen Display (OSD) denominata Modalità Sospensione automatica che consente di attivare o disattivare uno stato di risparmio energetico per il monitor. Quando è attivata la Modalità Sospensione automatica, se il computer host segnala la modalità a basso consumo energetico (assenza di segnale di sincronizzazione verticale o orizzontale), il monitor entra in uno stato di risparmio energetico. La Modalità Sospensione automatica è abilitata per impostazione predefinita.

Quando si entra in questo stato di risparmio energetico (modalità di sospensione), lo schermo del monitor appare vuoto, la retroilluminazione viene spenta e la spia di alimentazione diventa arancione. In questo stato di risparmio energetico, il monitor assorbe meno di 0,5 W di potenza. Il monitor esce dalla modalità di sospensione quando il dispositivo host invia un segnale di attivazione al monitor (ad esempio, se l'utente attiva il mouse o la tastiera).

Per disabilitare la Modalità disattivazione automatica:

- <span id="page-36-0"></span>**1.** Premere il pulsante Menu per aprire l'OSD.
- **2.** Dal menu OSD, selezionare **Alimentazione**, quindi **Modalità risparmio energia**, e infine selezionare **Prestazioni**.
- **3.** Selezionare **Modalità disattivazione automatica**, quindi selezionare **Disattivata**.

# **Modifica dell'impostazione Modalità alimentazione**

Quando si è in modalità di sospensione, per garantire la conformità con gli standard di alimentazione internazionali, l'impostazione predefinita del monitor è Modalità risparmio energetico. Se il display supporta la modalità Prestazioni, per mantenere abilitate le porte USB anche quando il monitor è in Modalità Sospensione automatica, cambiare l'impostazione Modalità alimentazione da Risparmio energetico a Prestazioni.

**MOTA:** Se si sta collegando un computer non alimentato a batteria, l'impostazione Modalità risparmio energia deve essere cambiata in modalità Prestazioni.

Per cambiare l'impostazione Modalità alimentazione:

- **1.** Premere il pulsante Menu per aprire il menu OSD.
- **2.** Selezionare **Alimentazione**, quindi **Modalità risparmio energia**, e infine selezionare **Prestazioni**.
- **3.** Selezionare **Indietro** e chiudere l'OSD.

# **Uso della modalità PbP**

Il monitor supporta la modalità PbP, in cui una sorgente di ingresso video è posizionata adiacente ad un'altra. L'impostazione predefinita del monitor per la modalità PbP è **Attivata, Automatica**. Quando la modalità PbP è automatica:

- Il computer host collegato alla porta USB Type-C n. 1 o al connettore video HDMI viene visualizzato sul lato destro dell'immagine PbP.
- Il computer host collegato alla porta USB Type-C n. 2 o al connettore video DisplayPort viene visualizzato sul lato sinistro dell'immagine PbP.
- Il collegamento a monte predefinito è al computer host collegato alla porta USB Type-C n. 1. Questo collegamento a monte predefinito non può essere modificato.
- La priorità nella negoziazione della potenza viene assegnata al computer host collegato alla porta USB Type-C n. 1.
- Al computer host collegato alla porta USB Type-C n. 2 viene garantita una potenza minima di 45 W e una potenza massima di 65 W, oppure tutti i watt rimanenti dopo aver fornito la potenza alla porta USB Type-C n. 1 (110 W meno la potenza attualmente utilizzata dalla porta USB Type-C n.1, fino ad un massimo di 65 W). Se la porta USB Type-C n. 1 utilizza la potenza massima di 65 W, la potenza massima residua per la USB Type-C n. 2 è 45 W.

**X NOTA:** Quando un computer host non alimentato a batteria viene collegato alla porta USB Type-C n. 1 del monitor, l'impostazione Modalità risparmio energia deve essere impostata su Modalità Prestazioni. Per istruzioni dettagliate, vedere la sezione Modifica dell'impostazione Modalità alimentazione a pagina 29.

La modalità PbP può essere impostata su **Attivata, Manuale** dal menu OSD PbP. In questa modalità, è possibile controllare su quale lato dello schermo visualizzare ciascun computer host (a sinistra o a destra) e quale sorgente video assegnare a ciascun computer host. Per cambiare la modalità PbP in quella manuale:

- **1.** Con due dispositivi sorgente (computer host) collegati al monitor, premere uno dei pulsanti OSD sotto il frontalino per attivarli.
- **2.** Premere il pulsante Menu per aprire l'OSD.
- **3.** Dal menu OSD, selezionare **PbP**, quindi **Attivata**, e infine selezionare **Manuale**.
- **4.** In **Imposta lato sinistro**, selezionare la sorgente di ingresso video da visualizzare sul lato sinistro dell'immagine PbP.
- **5.** In **Imposta lato destro**, selezionare la sorgente di ingresso video da visualizzare sul lato destro dell'immagine PbP.
- **NOTA:** Se la modalità PbP è impostata su **Disattivata**, il monitor visualizza l'immagine dal computer host selezionato come sorgente di ingresso video attiva nella finestra di dialogo dell'OSD **Ingresso**. Per ulteriori informazioni sull'OSD, vedere la sezione [Uso del menu OSD a pagina 21.](#page-28-0)

Se si decide di reimpostare la modalità predefinita PbP **Attivata, Automatica**:

- **1.** Con due computer host collegati al monitor, premere uno dei pulsanti OSD sotto il frontalino del monitor per attivarli. Quindi premere il pulsante Menu per aprire l'OSD. Per informazioni sulla posizione dei pulsanti OSD, vedere la sezione [Componenti anteriori a pagina 4.](#page-11-0)
- **2.** Dal menu OSD, selezionare **PbP**, quindi selezionare **Abilita PbP**.

Il monitor scansiona gli ingressi secondari per individuare una sorgente di ingresso video valida e la utilizza per l'immagine PbP.

# <span id="page-38-0"></span>**3 Supporto e risoluzione dei problemi**

# **Risoluzione dei problemi più comuni**

Nella seguente tabella sono elencati i possibili problemi, le possibili cause dei singoli problemi e le soluzioni consigliate.

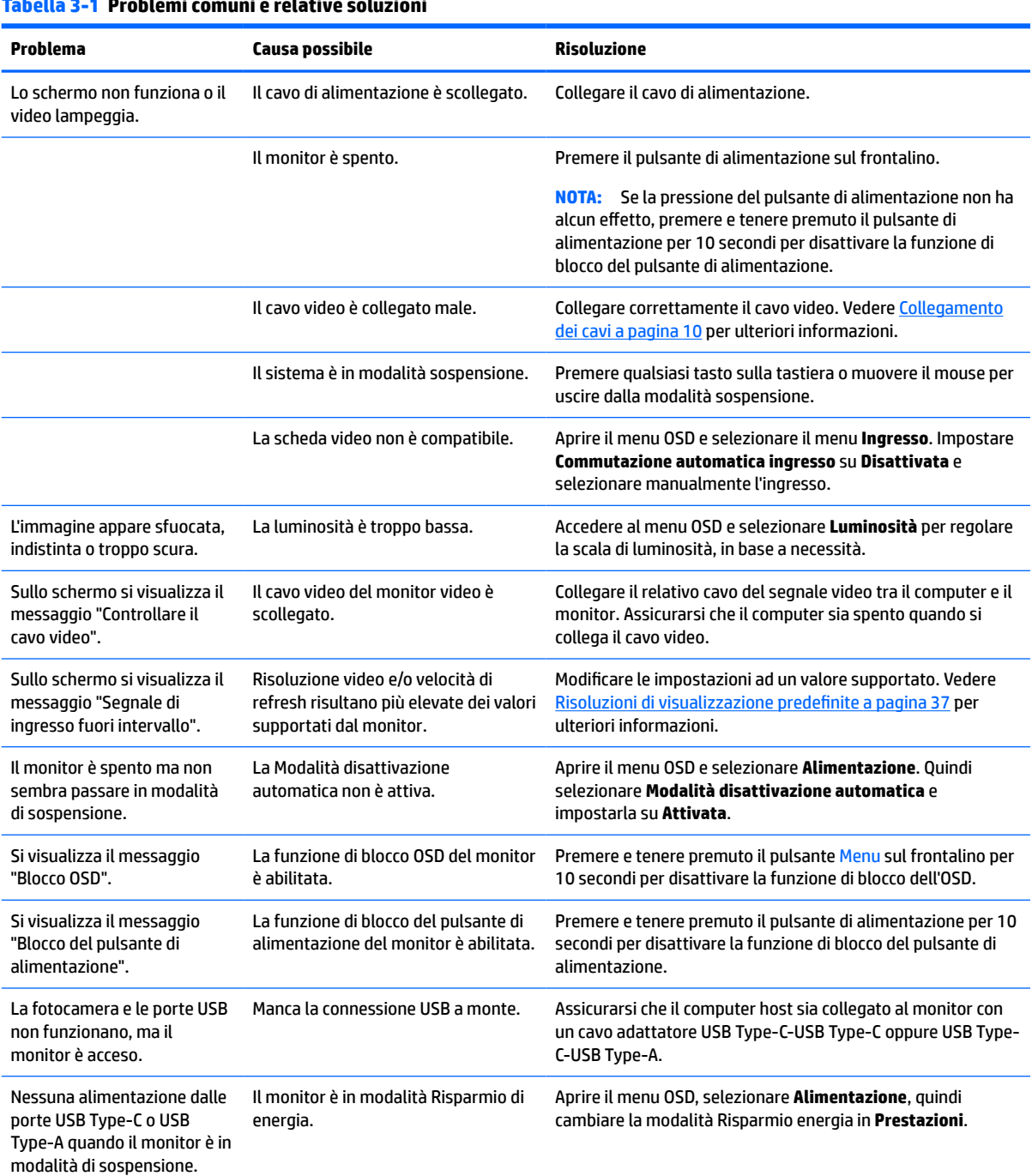

### **Tabella 3-1 Problemi comuni e relative soluzioni**

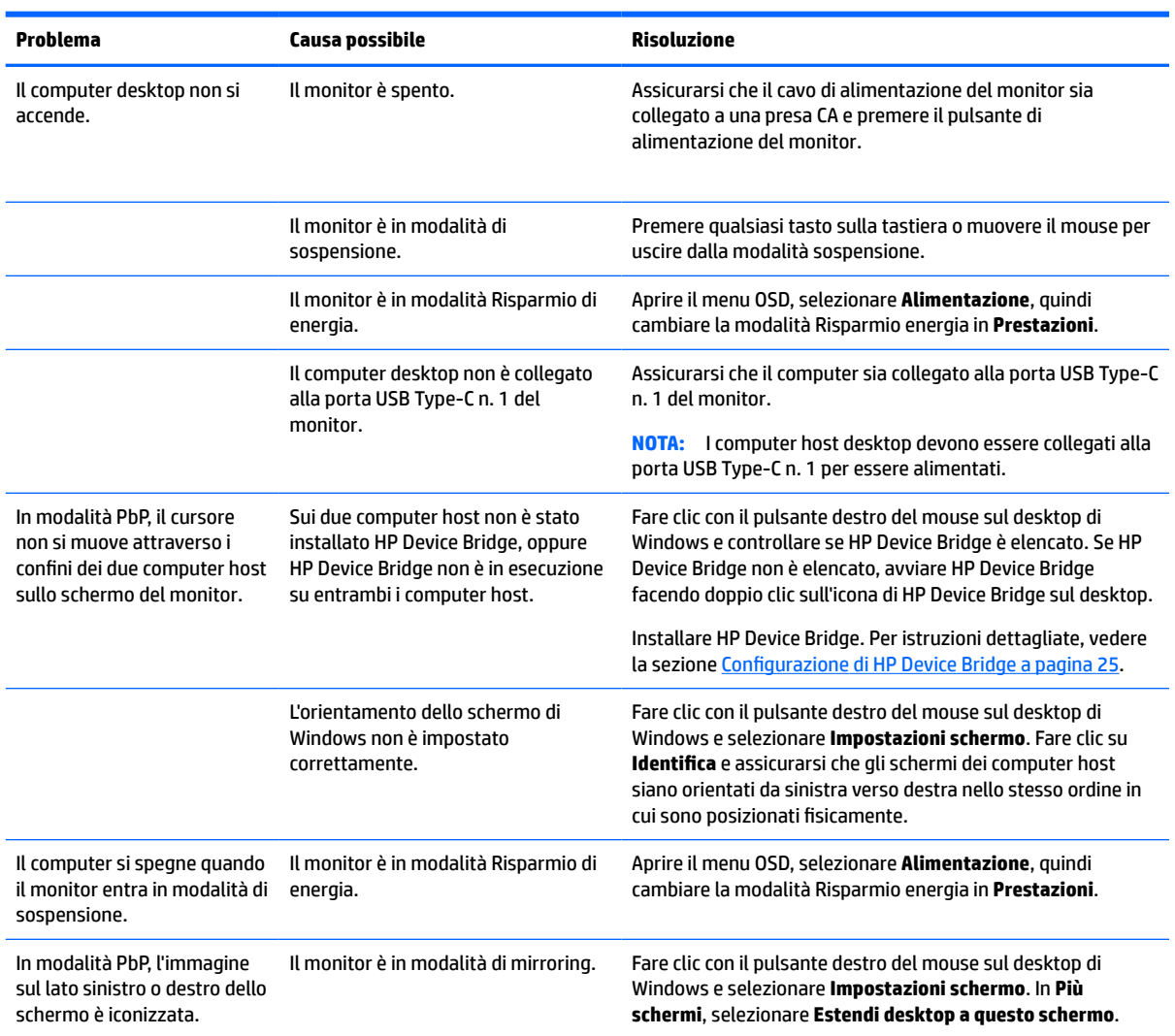

#### **Tabella 3-1 Problemi comuni e relative soluzioni (continuazione)**

# <span id="page-40-0"></span>**Blocchi pulsanti**

Tenendo premuto il pulsante di alimentazione o il pulsante Menu per 10 secondi la funzionalità dei pulsanti viene bloccata. È possibile ripristinarne la funzionalità tenendo nuovamente premuti i pulsanti per 10 secondi. Questa funzionalità è disponibile solo quando il monitor è acceso, con l'indicazione di un segnale attivo e con l'OSD chiuso.

# **Come contattare l'assistenza**

Per la risoluzione di un problema hardware o software, visitare la pagina [http://www.hp.com/support.](http://www.hp.com/support) Utilizzare questo sito per ottenere maggiori informazioni sul prodotto in uso, inclusi collegamenti a forum di discussione e istruzioni sulla risoluzione dei problemi. È inoltre possibile trovare informazioni su come contattare HP e aprire una richiesta di assistenza.

**X** NOTA: La guida per l'utente del monitor, la guida di consultazione e i driver sono disponibili all'indirizzo <http://www.hp.com/support>.

# **Prima di chiamare l'assistenza tecnica**

Se non si è in grado di risolvere un problema con l'aiuto dei consigli presentati in questo capitolo è necessario rivolgersi all'assistenza tecnica. Al momento della chiamata, tenere a disposizione i seguenti dati:

- Modello del monitor
- Numero di serie del monitor
- Data di acquisto riportata in fattura
- Condizioni nelle quali si è verificato il problema
- Messaggi di errore ricevuti
- Configurazione hardware
- Nome e versione dell'hardware e del software che si stanno utilizzando

# **Individuazione del numero di serie e del numero di prodotto**

Il numero di serie e il numero di prodotto si trovano su un'etichetta apposta sulla parte inferiore della testa del monitor. Tali dati potrebbero essere necessari se si contatta HP per identificare il modello di monitor.

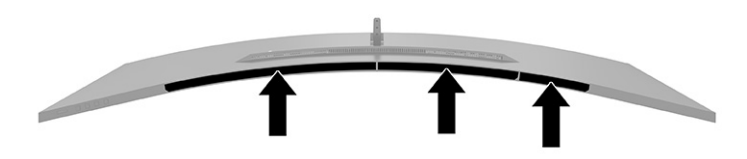

# <span id="page-41-0"></span>**4 Manutenzione del monitor**

# **Indicazioni per la manutenzione**

Per migliorare le prestazioni del monitor e aumentarne la durata:

- Evitare di aprire l'involucro del monitor o di riparare personalmente il prodotto. Effettuare solo le regolazioni indicate nelle istruzioni di funzionamento. Se il monitor non funziona correttamente o ha subìto danni o cadute, contattare un concessionario, rivenditore o centro assistenza autorizzati HP.
- Utilizzare esclusivamente una sorgente di alimentazione e un tipo di collegamento adatti al monitor, come indicato sull'etichetta o sulla targa posteriore affisse sul monitor.
- Verificare che l'amperaggio totale delle apparecchiature collegate alla presa non superi il valore nominale della presa CA, e che l'amperaggio totale delle apparecchiature collegate al cavo non superi quello del cavo. Leggere la targhetta relativa all'alimentazione per determinare l'amperaggio (AMP o A) di ciascun dispositivo.
- Installare il monitor vicino ad una presa che sia facilmente accessibile. Scollegare il monitor afferrando saldamente la spina ed estraendola dalla presa. Non scollegare il monitor tirando il cavo.
- Spegnere il monitor quando non è in uso e utilizzare un programma salvaschermo. In questo modo è possibile aumentare notevolmente la durata di vita prevista del monitor.
- **WIGHTA:** I monitor con danni da "immagine persistente" non sono coperti dalla Garanzia HP.
- Non ostruire gli slot e le aperture del cabinet o inserirvi oggetti all'interno. Queste aperture forniscono la ventilazione.
- Non far cadere il monitor né collocarlo su superfici instabili.
- Non appoggiare oggetti sul cavo di alimentazione. Non calpestare il cavo.
- Installare il monitor in una zona ben ventilata e lontano da fonti di luce e calore dirette, e dall'umidità.

### **Pulizia del monitor**

- **1.** Spegnere il monitor e staccare il cavo di alimentazione dalla presa CA.
- **2.** Scollegare tutti i dispositivi esterni.
- **3.** Spolverare il monitor strofinando lo schermo e l'involucro con un panno morbido antistatico pulito.
- **4.** Per esigenze di pulizia più complesse, utilizzare una miscela di acqua e alcool isopropilico 50/50.
- **IMPORTANTE:** Non utilizzare detergenti che contengono sostanze a base di petrolio, come benzene, diluenti o altre sostanze volatili per pulire lo schermo del monitor o il cabinet. Questi prodotti chimici possono danneggiare il monitor.

**IMPORTANTE:** Spruzzare il detergente su un panno e passare delicatamente il panno umido sulla superficie dello schermo. Non spruzzare il detergente direttamente sulla superficie dello schermo. Potrebbe infiltrarsi dietro il frontalino e danneggiare i componenti elettronici. Il panno deve essere umido, ma non bagnato. La penetrazione di acqua nelle aperture di ventilazione o in altri punti può danneggiare il monitor. Prima dell'utilizzo, lasciare asciugare all'aria il monitor.

# <span id="page-42-0"></span>**Spedizione del monitor**

Conservare l'imballaggio originale in un magazzino. Potrebbe essere necessario in un secondo momento se si spedisce o si sposta il monitor.

# <span id="page-43-0"></span>**A Specifiche tecniche**

**NOTA:** Tutte le specifiche rappresentano le specifiche tecniche fornite dai produttori di componenti HP; le prestazioni effettive potrebbero risultare superiori o inferiori.

Per conoscere le specifiche tecniche più recenti o ulteriori specifiche di questo prodotto, visitare la pagina <http://www.hp.com/go/quickspecs/>e cercare il modello di monitor specifico nella sezione QuickSpecs.

# **Specifiche tecniche del modello da 110,24 cm (43,4 pollici)**

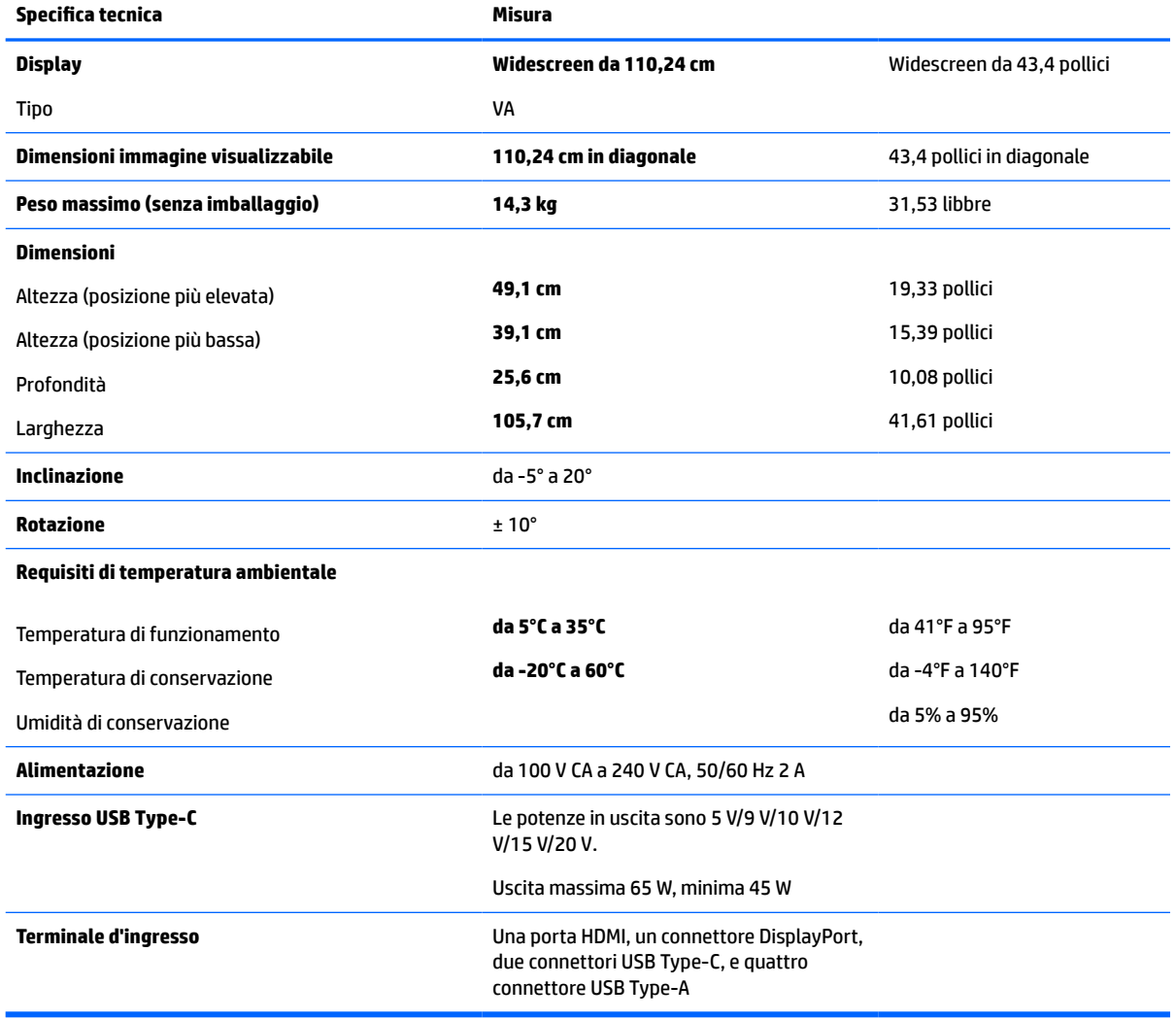

**Tabella A-1 Specifiche tecniche del modello da 110,24 cm (43,4 pollici)**

# <span id="page-44-0"></span>**Risoluzioni di visualizzazione predefinite**

Le risoluzioni di visualizzazione elencate nella tabella seguente costituiscono le modalità più frequentemente utilizzate e sono impostate come predefinite. Il monitor riconosce automaticamente queste modalità preimpostate, consentendone una visualizzazione correttamente dimensionata e centrata sullo schermo.

### **Modello da 110,24 cm (43,4 pollici)**

#### **Tabella A-2 Risoluzioni di visualizzazione predefinite**

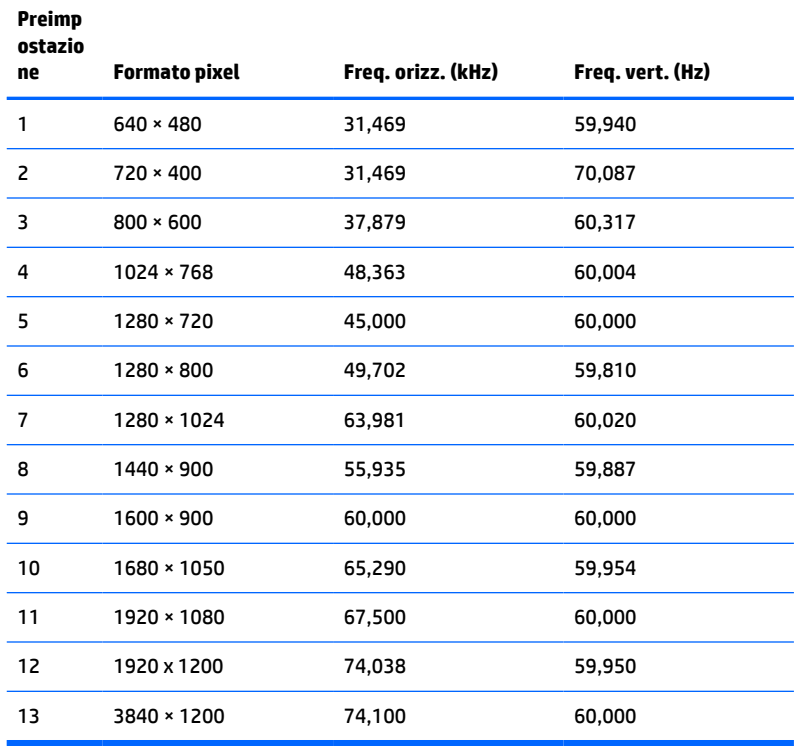

#### **Tabella A-3 Risoluzioni di temporizzazione predefinite**

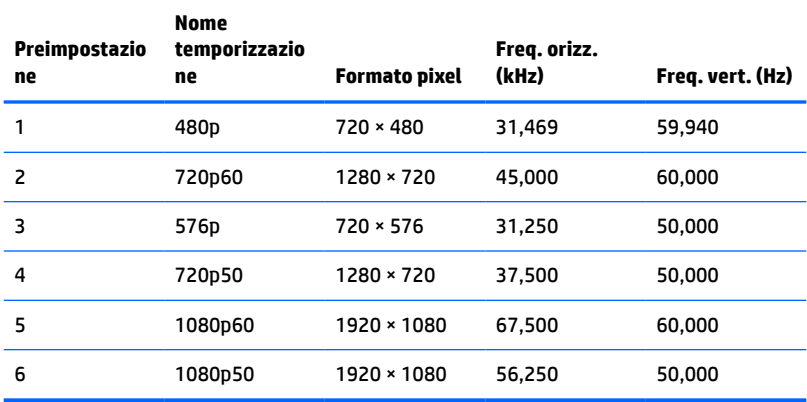

# <span id="page-45-0"></span>**Specifiche tecniche di alimentazione**

**Tabella A-4 Specifiche tecniche di alimentazione**

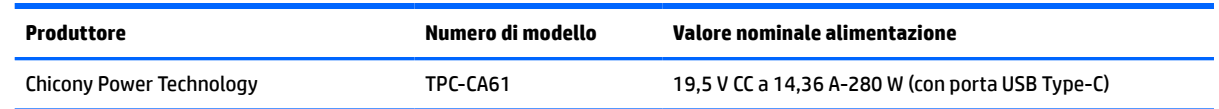

# **Funzione risparmio energetico**

Il monitor supporta uno stato alimentazione ridotta. Lo stato di alimentazione ridotta si attiva quando il monitor rileva l'assenza del segnale di sincronizzazione orizzontale o verticale. Quando il monitor rileva l'assenza di questi segnali, lo schermo si spegne, la retroilluminazione viene disattivata e la spia di alimentazione diventa arancione. In stato di alimentazione ridotta, il monitor utilizza <0,5 W di potenza. Prima di tornare allo stato operativo normale, vi è un breve periodo di riscaldamento.

Per le istruzioni relative all'impostazione delle funzioni di risparmio energetico (talvolta denominate anche funzioni di gestione dell'alimentazione), consultare il manuale del computer.

**<sup>2</sup> NOTA:** Questa funzione di risparmio energia funziona solo quando il monitor è collegato a un computer con funzioni di risparmio energia.

Selezionando le impostazioni nell'utility di risparmio energetico del monitor è possibile anche programmare il passaggio del monitor in modalità risparmio energetico ad un orario prestabilito. Quando l'utility di risparmio energetico del monitor fa passare il monitor in condizioni di basso consumo energetico, la spia di alimentazione lampeggia di colore ambra.

# <span id="page-46-0"></span>**B Accessibilità**

# **Accessibilità**

Come in tutte le attività in cui è impegnata, HP è particolarmente attenta alla conciliazione delle diversità, all'inclusione e all'equilibrio tra lavoro e vita privata. Ecco alcuni esempi relativi ai vantaggi della diversità per la creazione di un ambiente inclusivo incentrato sulla comunicazione tra persone sparse in tutto il mondo grazie alla potenza della tecnologia.

### **Ricerca degli strumenti necessari**

La tecnologia consente di esprimere il pieno potenziale umano. La tecnologia assistiva rimuove le barriere e promuove l'indipendenza a casa, in ufficio e nella comunità. La tecnologia assistiva consente di aumentare, mantenere e migliorare le funzionalità delle tecnologie elettroniche e informatiche. Per ulteriori informazioni, fare riferimento a [Ricerca della migliore tecnologia assistiva a pagina 40.](#page-47-0)

### **Il nostro impegno**

HP è impegnata a fornire prodotti e servizi accessibili alle persone affette da patologie disabilitanti. Questo impegno sostiene gli obiettivi di diversità della nostra azienda e ci garantisce che i vantaggi della tecnologia siano disponibili a tutti.

HP progetta, produce e commercializza prodotti e servizi utilizzabili da chiunque, anche da persone affette da patologie disabilitanti, in maniera indipendente o con l'ausilio di adeguati dispositivi assistivi.

Per realizzare i nostri scopi, questa politica di accessibilità definisce sette obiettivi chiave a cui si ispira il nostro operato come azienda. Tutti i responsabili e i dipendenti HP sostengono questi obiettivi e la loro implementazione in conformità ai ruoli e alle responsabilità personali:

- Promuovere la consapevolezza dei problemi di accessibilità nell'azienda e garantire ai nostri dipendenti la formazione necessaria per la progettazione, la produzione, la commercializzazione e la fornitura di prodotti e servizi accessibili.
- Sviluppare linee guida sull'accessibilità per i prodotti e i servizi e responsabilizzare i gruppi dedicati allo sviluppo dei prodotti sull'implementazione di queste linee guida ove fattibili in termini di competitività, aspetti tecnici ed economicità.
- Coinvolgere le persone affette da patologie disabilitanti nello sviluppo di linee guida sull'accessibilità, nella progettazione e nella sperimentazione di prodotti e servizi.
- Documentare le funzioni di accessibilità e diffondere informazioni pubbliche sui nostri prodotti e servizi in maniera accessibile.
- Stabilire rapporti di collaborazione con i principali fornitori di tecnologie e soluzioni assistive.
- Sostenere la ricerca e sviluppo a livello interno ed esterno per migliorare le tecnologie assistive dei nostri prodotti e servizi.
- Fornire sostegno e contribuire alla creazione di linee guida e standard di settore in materia di accessibilità.

### <span id="page-47-0"></span>**IAAP (International Association of Accessibility Professionals)**

L'IAAP è un'associazione senza fini di lucro che si occupa del miglioramento del lavoro dei professionisti dell'accessibilità tramite reti, formazione e certificazione. L'obiettivo è sostenere sia i professionisti dell'accessibilità, per lo sviluppo e il miglioramento della loro carriera, sia le aziende, per l'integrazione dell'accessibilità nelle loro infrastrutture e nei loro prodotti.

HP è membro fondatore e collabora con altre organizzazioni per il miglioramento del settore dell'accessibilità. Questo impegno è alla base dell'obiettivo di accessibilità della nostra azienda nella progettazione, nella produzione e nella commercializzazione di prodotti e servizi utilizzabili anche da persone affette da patologie disabilitanti.

L'IAAP consolida la nostra professione collegando a livello globale singoli, studenti e organizzazioni per favorire lo scambio di conoscenze. Per ulteriori informazioni, fare riferimento a <http://www.accessibilityassociation.org> per unirsi alla comunità online, registrarsi per ricevere newsletter e valutare le opportunità dell'appartenenza all'associazione.

### **Ricerca della migliore tecnologia assistiva**

Tutti, anche le persone affette da patologie disabilitanti o limitazioni correlate all'età, dovrebbero essere in grado di comunicare, esprimersi e collegarsi con il mondo utilizzando la tecnologia. HP è impegnata a diffondere sempre di più la consapevolezza in azienda, tra i nostri clienti e tra i nostri partner. Le varie tecnologie assistive implementate da HP (ad es. l'ingrandimento dei caratteri per facilitarne la visione, il riconoscimento vocale per riposare le mani o altre forme di ausilio) semplificano l'uso dei nostri prodotti. Come scegliere?

#### **Valutando le vostre esigenze**

La tecnologia consente di esprimere il pieno potenziale. La tecnologia assistiva rimuove le barriere e promuove l'indipendenza a casa, in ufficio e nella comunità. La tecnologia assistiva (AT, Assistive Technology) consente di aumentare, mantenere e migliorare le funzionalità delle tecnologie elettroniche e informatiche.

È possibile scegliere tra numerosi prodotti AT. La vostra valutazione AT dovrebbe consentirvi di valutare svariati prodotti, rispondere alle domande e semplificare la scelta della soluzione più adatta alle vostre esigenze. I professionisti qualificati per le valutazioni della tecnologia assistiva provengono da vari campi, ad esempio la fisioterapia, l'ergoterapia, la logopedia e altri settori di competenza professionale soggetti ad autorizzazione o certificazione. Informazioni sulla valutazione possono essere fornite anche da altri professionisti, anche se non autorizzati o certificati. Per trovare la risorsa più adatta alle vostre esigenze sarà opportuno valutare l'esperienza, la competenza e le tariffe.

#### **Accessibilità per i prodotti HP**

I seguenti link forniscono informazioni sulle funzioni di accessibilità e sulle tecnologie assistive incluse in vari prodotti HP. Queste risorse saranno utili per scegliere le funzioni della tecnologia assistiva e i prodotti più adatti alle proprie esigenze.

- [HP Elite x3 Opzioni di accessibilità \(Windows 10 Mobile\)](http://support.hp.com/us-en/document/c05227029)
- [PC HP Opzioni di accessibilità per Windows 7](http://support.hp.com/us-en/document/c03543992)
- [PC HP Opzioni di accessibilità per Windows 8](http://support.hp.com/us-en/document/c03672465)
- [PC HP Opzioni di accessibilità per Windows 10](http://support.hp.com/us-en/document/c04763942)
- [Tablet HP Slate 7 Abilitazione delle funzioni di accessibilità sui tablet HP \(Android 4.1 / Jelly Bean\)](http://support.hp.com/us-en/document/c03678316)
- [PC HP SlateBook Abilitazione delle funzioni di accessibilità \(Android 4.3, 4.2 / Jelly Bean\)](http://support.hp.com/us-en/document/c03790408)
- <span id="page-48-0"></span>● PC HP Chromebook – Abilitazione delle funzioni di accessibilità su HP Chromebook o Chromebox [\(sistema operativo Chrome\)](http://support.hp.com/us-en/document/c03664517)
- [Shopping HP Periferiche per prodotti HP](http://store.hp.com/us/en/ContentView?eSpotName=Accessories&storeId=10151&langId=-1&catalogId=10051)

Per ulteriore assistenza sulle funzioni di accessibilità dei prodotti HP, fare riferimento a [Come contattare](#page-52-0) [l'assistenza a pagina 45](#page-52-0).

Altri link a fornitori e partner esterni che possono fornire ulteriore assistenza:

- [Informazioni sull'accessibilità Microsoft \(Windows 7, Windows 8, Windows 10, Microsoft Office\)](http://www.microsoft.com/enable)
- [Informazioni sull'accessibilità dei prodotti Google \(Android, Chrome, Google Apps\)](http://www.google.com/accessibility/products)
- [Tecnologie assistive ordinate in base al tipo di patologia disabilitante](http://www8.hp.com/us/en/hp-information/accessibility-aging/at-product-impairment.html)
- [Tecnologie assistive ordinate in base al tipo di prodotto](http://www8.hp.com/us/en/hp-information/accessibility-aging/at-product-type.html)
- [Fornitori di tecnologie assistive con descrizione dei prodotti](http://www8.hp.com/us/en/hp-information/accessibility-aging/at-product-descriptions.html)
- [ATIA \(Assistive Technology Industry Association\)](http://www.atia.org/)

# **Norme e leggi**

#### **Norme**

La Section 508 delle norme FAR (Federal Acquisition Regulation) è stata creata dall'United States Access Board per gestire l'accesso alle risorse ICT (Information and Communication Technology) da parte di persone affette da patologie disabilitanti fisiche, sensoriali o cognitive. Le norme contengono criteri tecnici specifici per vari tipi di tecnologie e requisiti basati sulle performance e incentrati sulle capacità funzionali dei prodotti coperti. Criteri particolari coprono software e sistemi operativi, applicazioni e informazioni basate sul Web, computer, prodotti per le telecomunicazioni, dispositivi video e multimediali e prodotti indipendenti.

#### **Mandato 376 – EN 301 549**

La norma EN 301 549 è stata creata dall'Unione Europea nell'ambito del Mandato 376 come base per un kit di strumenti online per l'approvvigionamento pubblico di prodotti ICT. La norma specifica i requisiti di accessibilità funzionale applicabili ai prodotti e ai servizi ICT, con una descrizione delle procedure di test e della metodologia di valutazione per ogni requisito di accessibilità.

#### **Linee guida WCAG (Web Content Accessibility Guidelines)**

Le linee guida WCAG (Web Content Accessibility Guidelines) WAI (Web Accessibility Initiative) del consorzio W3C (World Wide Web Consortium) sostengono i progettisti e gli sviluppatori di siti Web nella creazione di siti compatibili con i requisiti di persone affette da patologie disabilitanti o limitazioni correlate all'età. Le linee guida WCAG migliorano l'accessibilità di tutti i contenuti Web (testi, immagini, audio e video) e delle applicazioni Web. Queste linee guida possono essere sperimentate con precisione, sono facilmente comprensibili e utilizzabili e garantiscono agli sviluppatori la flessibilità necessaria per produrre soluzioni innovative. Le linee guida WCAG 2.0 sono state approvate anche come norma [ISO/IEC 40500:2012.](http://www.iso.org/iso/iso_catalogue/catalogue_tc/catalogue_detail.htm?csnumber=58625/)

Tali linee guida gestiscono in maniera specifica le barriere che ostacolano l'accesso ai contenuti Web agli anziani e alle persone affette da patologie disabilitanti visive, uditive, fisiche, cognitive e neurologiche. Le linee guida WCAG 2.0 forniscono contenuti accessibili con le seguenti caratteristiche:

- **Percepibilità** (ad es. testi alternativi per le immagini, didascalie per contenuti audio, adattabilità delle presentazioni, contrasto dei colori)
- **Utilizzabilità** (ad es. accesso da tastiera, contrasto dei colori, input temporizzato, eliminazione dei blocchi e navigabilità)
- <span id="page-49-0"></span>● **Comprensibilità** (ad es. leggibilità, prevedibilità e assistenza all'input)
- **Solidità** (ad es. compatibilità con tecnologie assistive)

#### **Leggi e regolamenti**

Il problema dell'accessibilità alle informazioni e alle risorse informatiche sta acquisendo un'importanza crescente in ambito legislativo. Questa sezione fornisce link per la consultazione delle leggi, dei regolamenti e delle norme più importanti.

- [Stati Uniti](http://www8.hp.com/us/en/hp-information/accessibility-aging/legislation-regulation.html#united-states)
- **[Canada](http://www8.hp.com/us/en/hp-information/accessibility-aging/legislation-regulation.html#canada)**
- **[Europa](http://www8.hp.com/us/en/hp-information/accessibility-aging/legislation-regulation.html#europe)**
- **[Regno Unito](http://www8.hp.com/us/en/hp-information/accessibility-aging/legislation-regulation.html#united-kingdom)**
- **[Australia](http://www8.hp.com/us/en/hp-information/accessibility-aging/legislation-regulation.html#australia)**
- **[Tutto il mondo](http://www8.hp.com/us/en/hp-information/accessibility-aging/legislation-regulation.html#worldwide)**

#### **Stati Uniti**

La Section 508 del Rehabilitation Act specifica che gli enti hanno il compito di identificare le norme che si applicano all'approvvigionamento di risorse ICT, effettuare ricerche di mercato per determinare la disponibilità di prodotti e servizi accessibili e documentare i risultati di tali ricerche. Le risorse seguenti forniscono assistenza per l'adempimento dei requisiti della Section 508:

- [www.section508.gov](https://www.section508.gov/)
- [Acquisto di risorse accessibili](https://buyaccessible.gov)

Attualmente l'United States Access Board sta provvedendo all'aggiornamento delle norme della Section 508. Questo lavoro è finalizzato a gestire nuove tecnologie e altri settori che richiedono modifiche delle norme. Per ulteriori informazioni, consultare [Section 508 Refresh](http://www.access-board.gov/guidelines-and-standards/communications-and-it/about-the-ict-refresh).

La Section 255 del Telecommunications Act impone l'accessibilità di prodotti e servizi per le telecomunicazioni da parte di persone affette da patologie disabilitanti. I regolamenti FCC coprono tutte le apparecchiature di telecomunicazione e le apparecchiature delle reti telefoniche hardware e software adoperate nelle abitazioni e negli uffici. Tali apparecchiature includono telefoni fissi, portatili, fax, segreterie telefoniche e cercapersone. Le norme FCC coprono anche servizi di telecomunicazione basilari e speciali, incluse chiamate telefoniche normali, chiamate in attesa, composizione rapida, trasferimento di chiamata, elenchi telefonici computerizzati, monitoraggio delle chiamate, identificazione del chiamante, tracciamento delle chiamate e ripetizione del numero, messaggi vocali e sistemi IVR (Interactive Voice Response) che propongono ai chiamanti un elenco di scelte. Per ulteriori informazioni, fare riferimento a [Federal Communication](http://www.fcc.gov/guides/telecommunications-access-people-disabilities) [Commission Section 255.](http://www.fcc.gov/guides/telecommunications-access-people-disabilities)

#### **CVAA (21st Century Communications and Video Accessibility Act)**

Il CVAA aggiorna la legge federale sulle comunicazioni per migliorare l'accesso delle persone affette da patologie disabilitanti alle moderne risorse di comunicazione, aggiornando le leggi sull'accessibilità approvate negli anni '80 e '90 per l'inclusione di nuove tecnologie di comunicazione, mobili e digitali. I regolamenti sono applicati dal FCC e documentati come 47 CFR Part 14 e Part 79.

● [Guida del FCC sul CVAA](https://www.fcc.gov/consumers/guides/21st-century-communications-and-video-accessibility-act-cvaa)

Altre leggi e iniziative statunitensi

● [ADA \(Americans with Disabilities Act\), Telecommunications Act, Rehabilitation Act e altro](http://www.ada.gov/cguide.htm)

#### <span id="page-50-0"></span>**Canada**

L'AODA (Accessibility for Ontarians with Disabilities Act) è stato concepito per sviluppare e implementare norme sull'accessibilità finalizzate a garantire l'accessibilità di beni, servizi e strutture agli abitanti dell'Ontario affetti da patologie disabilitanti e a coinvolgere tali persone nello sviluppo di norme sull'accessibilità. La prima norma AODA riguarda il servizio clienti, ma sono in fase di sviluppo norme sui trasporti, sull'impiego, sulle informazioni e sulle comunicazioni. L'AODA si applica alla giurisdizione dell'Ontario, all'assemblea legislativa, a ogni organizzazione del settore pubblico e a ogni altra organizzazione o persona che fornisca beni, servizi o strutture al pubblico o a terzi che conti almeno un dipendente in Ontario; le misure atte a garantire l'accessibilità devono essere implementate entro il 1° gennaio 2025. Per ulteriori informazioni, fare riferimento ad [Accessibility for Ontarians with Disability Act \(AODA\)](http://www8.hp.com/ca/en/hp-information/accessibility-aging/canadaaoda.html).

#### **Europa**

Nell'ambito del Mandato 376 UE, è stato emesso il rapporto tecnico ETSI, DTR 102 612: "Human Factors (HF); European accessibility requirements for public procurement of products and services in the ICT domain" (Mandato M 376 della Commissione Europea, fase 1).

Contesto: le tre organizzazioni europee per la standardizzazione hanno affidato a due team di progetto paralleli il lavoro specificato nel Mandato 376 della Commissione Europea a CEN, CENELEC ed ETSI, finalizzato a sostenere i requisiti di accessibilità per l'approvvigionamento pubblico di prodotti e servizi nel dominio ICT.

La STF (Specialist Task Force) Human Factors TC ETSI 333 ha sviluppato il rapporto DTR (Draft Technical Report) ETSI 102 612. Per ulteriori dettagli sul lavoro eseguito dalla STF333 (ad es. termini di riferimento, specifica delle attività dettagliate del lavoro, cronoprogramma del lavoro, bozze precedenti, elenco di commenti ricevuti e mezzi per contattare la task force) fare riferimento a [Special Task Force 333.](https://portal.etsi.org/home.aspx)

Le parti correlate alla valutazione dell'idoneità di test e schemi di conformità sono state eseguite tramite un progetto parallelo, dettagliato in CEN BT/WG185/PT. Per ulteriori informazioni, fare riferimento al sito Web del progetto CEN. Le attività dei due progetti sono strettamente coordinate.

- [Team di progetto CEN](http://www.econformance.eu)
- [Mandato della Commissione Europea sull'e-accessibility \(PDF, 46 kB\)](http://www8.hp.com/us/en/pdf/legislation_eu_mandate_tcm_245_1213903.pdf)

#### **Regno Unito**

Il DDA (Disability Discrimination Act) del 1995 è stato approvato per garantire l'accessibilità dei siti Web ai cittadini del Regno Unito affetti da patologie visive e disabilitanti.

[Politiche del consorzio W3C nel Regno Unito](http://www.w3.org/WAI/Policy/#UK/)

#### **Australia**

Il governo australiano ha annunciato un piano per l'implementazione delle [Web Content Accessibility](http://www.w3.org/TR/WCAG20/) [Guidelines 2.0](http://www.w3.org/TR/WCAG20/).

Tutti i siti Web del governo australiano richiedono la conformità Level A entro il 2012 e la conformità Double A entro il 2015. Il nuovo standard sostituisce le linee guida WCAG 1.0 introdotte nel 2000 come requisito obbligatorio per gli enti.

#### **Tutto il mondo**

- [SWG-A \(Special Working Group on Accessibility\) JTC1](http://www.jtc1access.org/)
- [G3ict: iniziativa globale per l'ICT inclusivo](http://g3ict.com/)
- [Legislazione italiana sull'accessibilità](http://www.pubbliaccesso.gov.it/english/index.htm)
- [WAI \(Web Accessibility Initiative\) del consorzio W3C \(World Wide Web Consortium\)](http://www.w3.org/WAI/Policy/)

# <span id="page-51-0"></span>**Risorse e link utili relativi all'accessibilità**

Le organizzazioni seguenti possono rivelarsi ottime fonti di informazioni sulle disabilità e sulle limitazioni correlate all'età.

**WAR:** L'elenco non è esaustivo. Queste organizzazioni sono indicate solo a scopo informativo. HP non si assume alcuna responsabilità circa le informazioni o i contatti reperibili su Internet. L'elenco di pagine riportato non implica alcuna approvazione da parte di HP.

### **Organizzazioni**

- AAPD (American Association of People with Disabilities)
- ATAP (Association of Assistive Technology Act Programs)
- HLAA (Hearing Loss Association of America)
- ITTATC (Information Technology Technical Assistance and Training Center)
- Lighthouse International
- NAD (National association of the Deaf)
- NFA (National Federation of the Blind)
- RESNA (Rehabilitation Engineering & Assistive Technology Society of North America)
- TDI (Telecommunications for the Deaf and Hard of Hearing, Inc.)
- WAI (Web Accessibility Initiative) del consorzio W3C (World Wide Web Consortium)

### **Enti di formazione**

- CSUN (California State University, Northridge, Center on Disabilities)
- University of Wisconsin Madison, Trace Center
- University of Minnesota Computer Accommodations Program

### **Altre risorse relative alla disabilità**

- ADA (Americans with Disabilities Act) Technical Assistance Program
- Rete Business & Disability
- EnableMart
- EDF (European Disability Forum)
- JAN (Job Accomodation Network)
- Abilitazione Microsoft
- Dipartimento della Giustizia degli Stati Uniti A Guide to disability rights Laws

### **Link HP**

[Il nostro modulo Web di contatto](https://h41268.www4.hp.com/live/index.aspx?qid=11387) [Guida al comfort e alla sicurezza HP](http://www8.hp.com/us/en/hp-information/ergo/index.html) [Vendite HP nel settore pubblico](https://government.hp.com/)

# <span id="page-52-0"></span>**Come contattare l'assistenza**

**NOTA:** L'assistenza è solo in lingua inglese.

- Per i clienti affetti da patologie uditive che desiderano formulare domande sull'assistenza tecnica o sull'accessibilità dei prodotti HP:
	- Utilizzare TRS/VRS/WebCapTel per chiamare il numero (877) 656-7058 dal lunedì al venerdì, ore 06:00-21:00 fuso orario Mountain Time.
- I clienti affetti da altre patologie disabilitanti o da limitazioni correlate all'età che desiderano formulare domande sull'assistenza tecnica o sull'accessibilità dei prodotti HP possono scegliere una delle seguenti opzioni:
	- Chiamare il numero (888) 259-5707 dal lunedì al venerdì, ore 06:00-21:00 fuso orario Mountain Time.
	- Compilare il [Modulo di contatto per persone affette da patologie disabilitanti o limitazioni correlate](https://h41268.www4.hp.com/live/index.aspx?qid=11387) [all'età.](https://h41268.www4.hp.com/live/index.aspx?qid=11387)